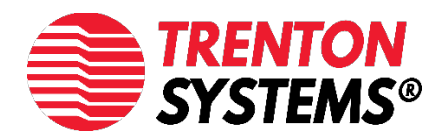

# IPMI QUICK START GUIDE

# Table of Contents

Click to skip to a section or an image.

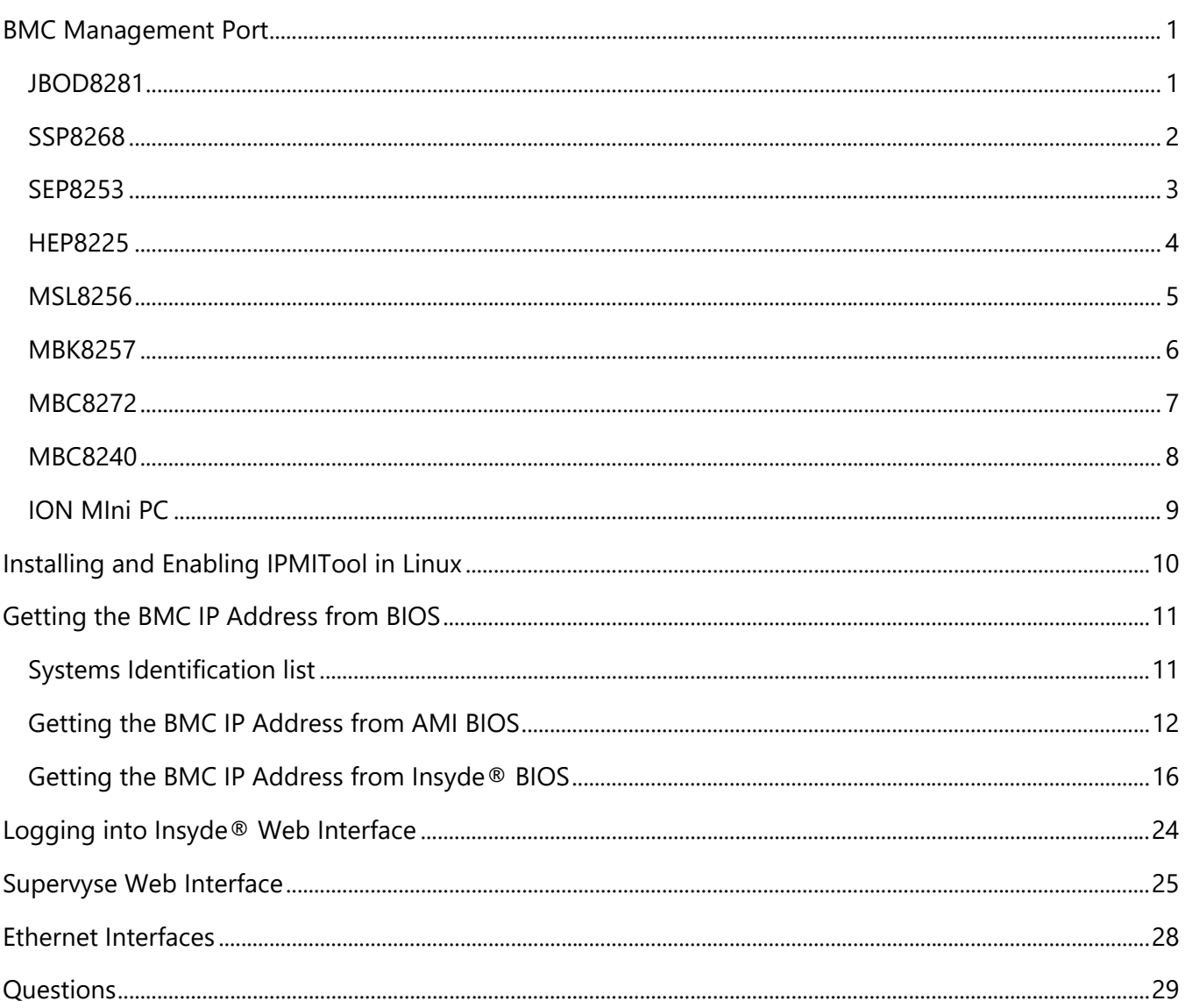

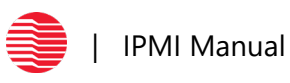

# <span id="page-2-0"></span>**BMC Management Port**

In order to be able to use ipmitool, the connector must be plugged into the BMC's NIC which varies on each board.

## <span id="page-2-1"></span>**JBOD8281**

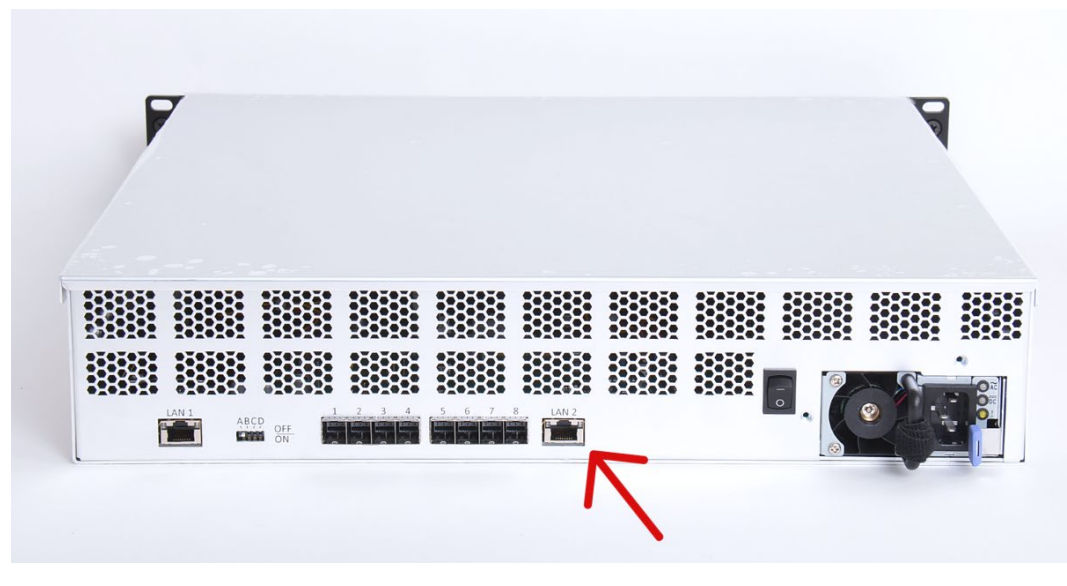

*Figure 1: 8281 (In Chassis) BMC PORT*

The connector must be plugged into BMC Port "P6" on the JBOD8281 processor board as illustrated by the blue arrow on the above image.

Note: The default static IP configuration for JBOD is 192.168.1.10/24

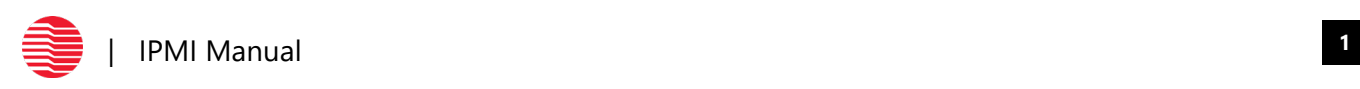

# <span id="page-3-0"></span>**SSP8268**

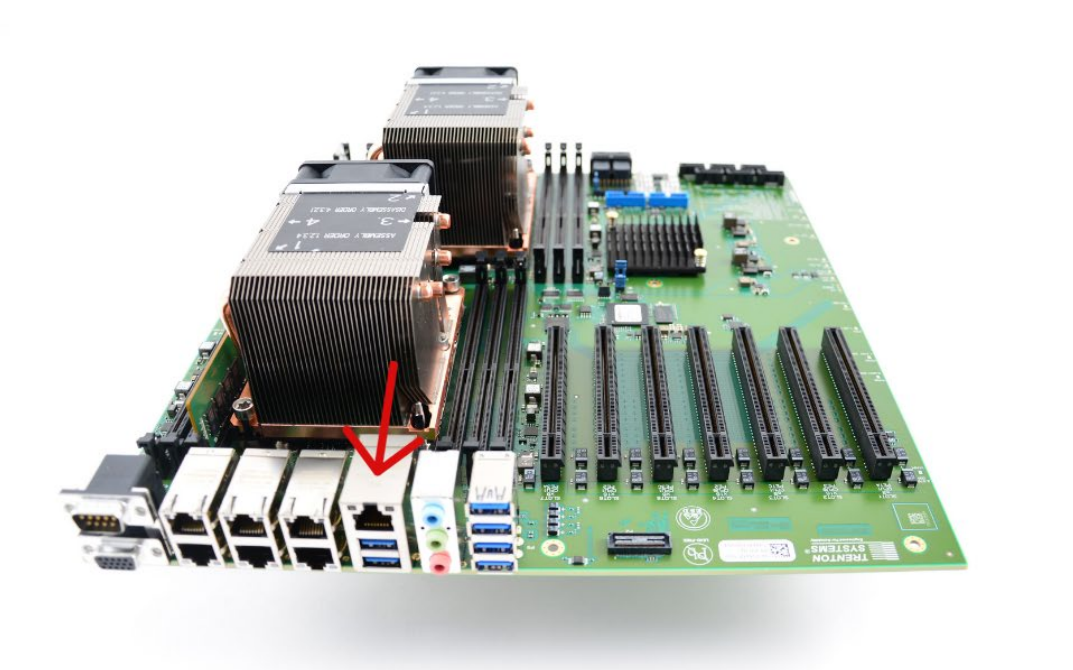

*Figure 1.5: 8268 BMC PORT*

The connector must be plugged into BMC Port "P35" on the SSP8268 motherboard as illustrated by the red arrow on the above image.

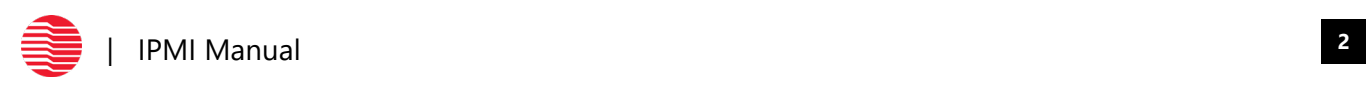

# <span id="page-4-0"></span>**SEP8253**

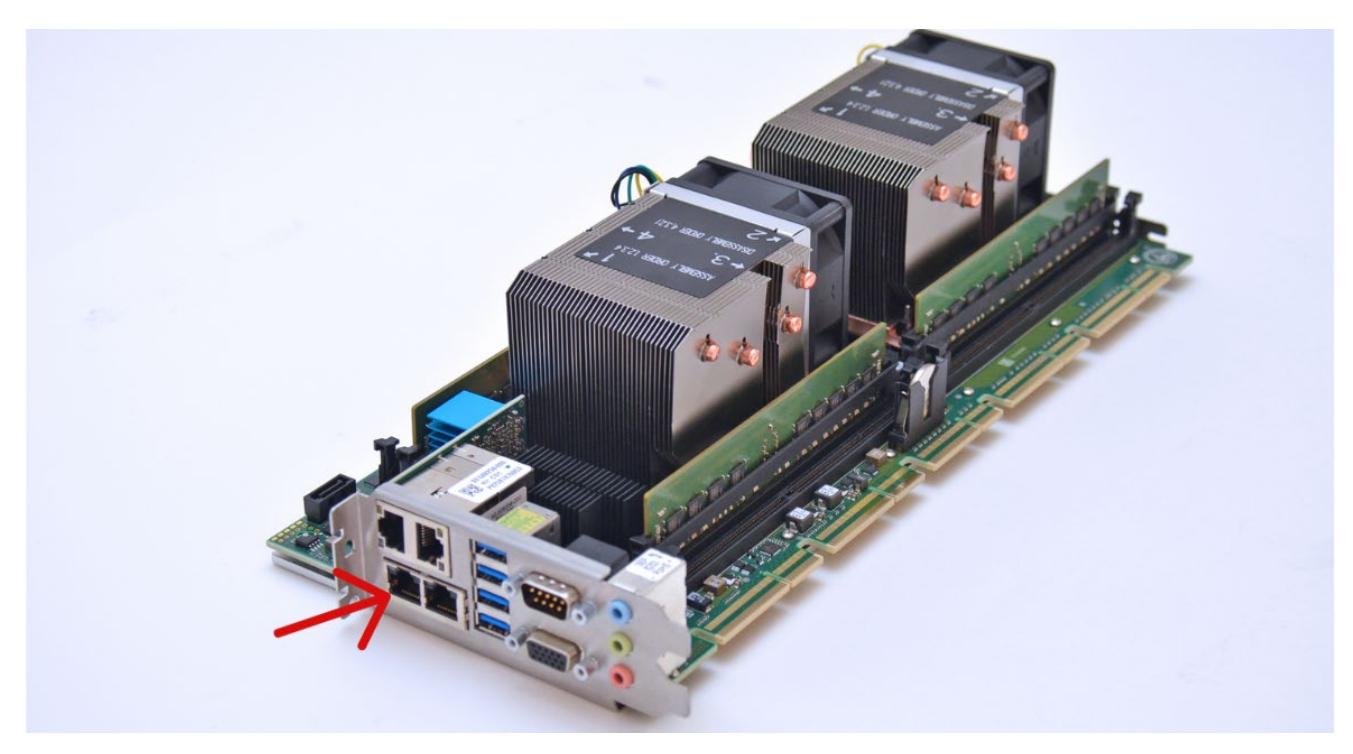

*Figure 2: 8253 BMC PORT*

The connector must be plugged into BMC Port "P7" on the SEP8253 processor board as illustrated by the red arrow on the above image.

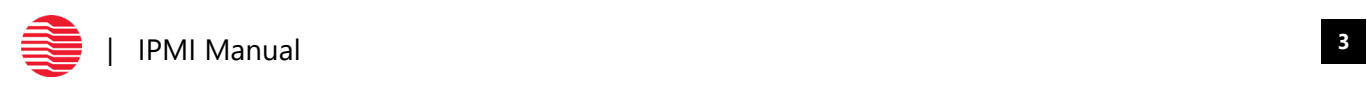

# <span id="page-5-0"></span>**HEP8225**

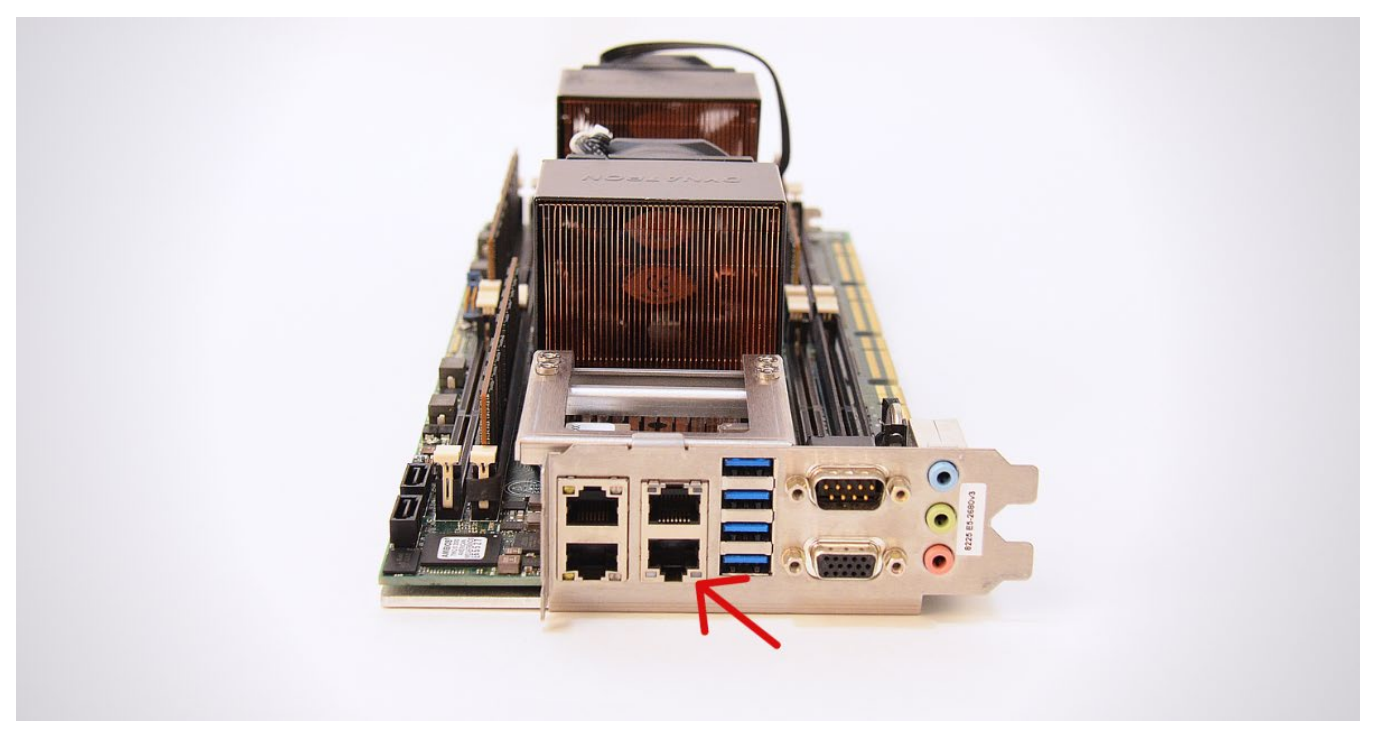

*Figure 3: 8225 BMC PORT*

The connector must be plugged into BMC Port "P6" on the HEP8225 processor board as illustrated by the red arrow on the above image.

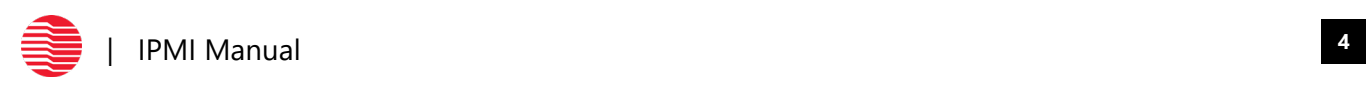

# <span id="page-6-0"></span>**MSL8256**

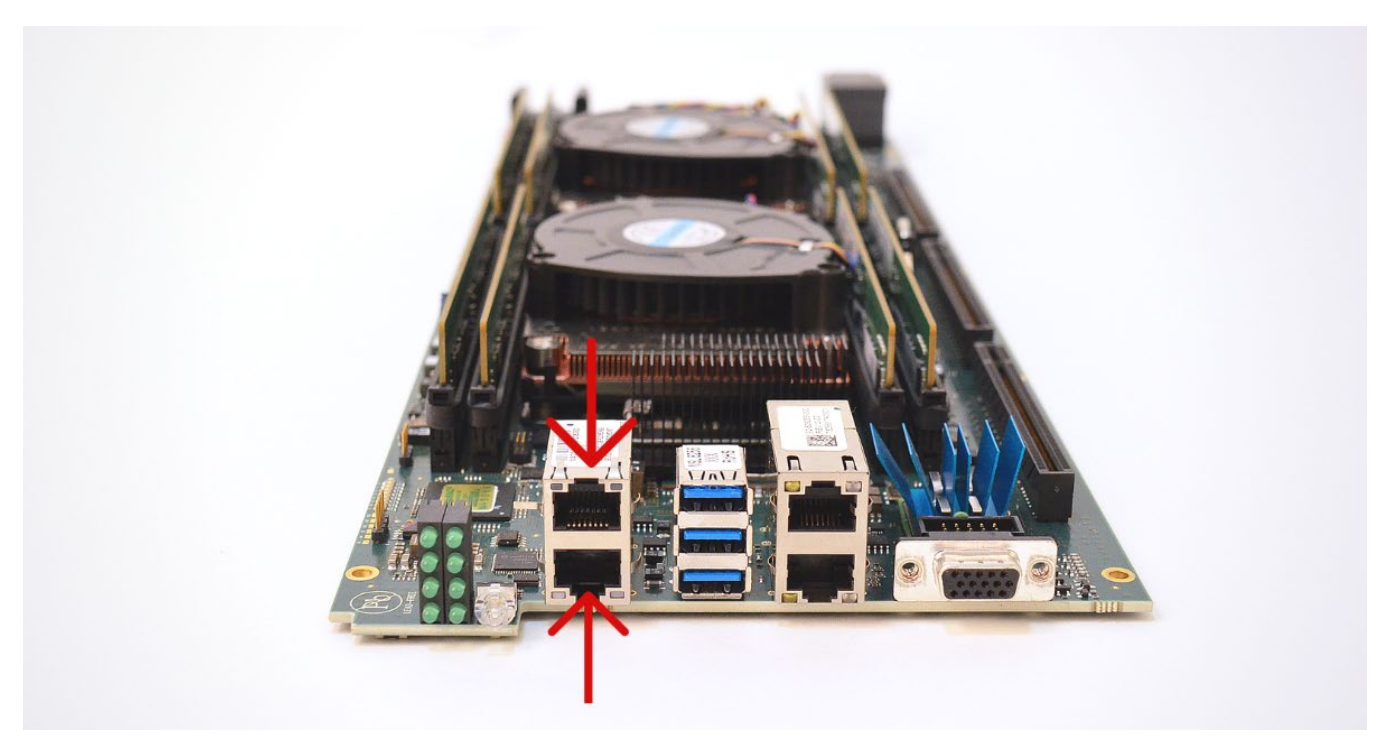

*Figure 4: 8256 BMC PORT*

The connector must be plugged into BMC Port "P9" on the MSL8256 processor board as illustrated by the red arrows on the above image.

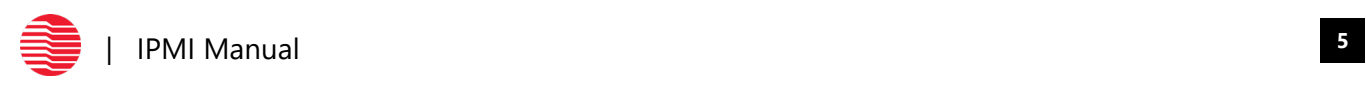

# <span id="page-7-0"></span>**MBK8257**

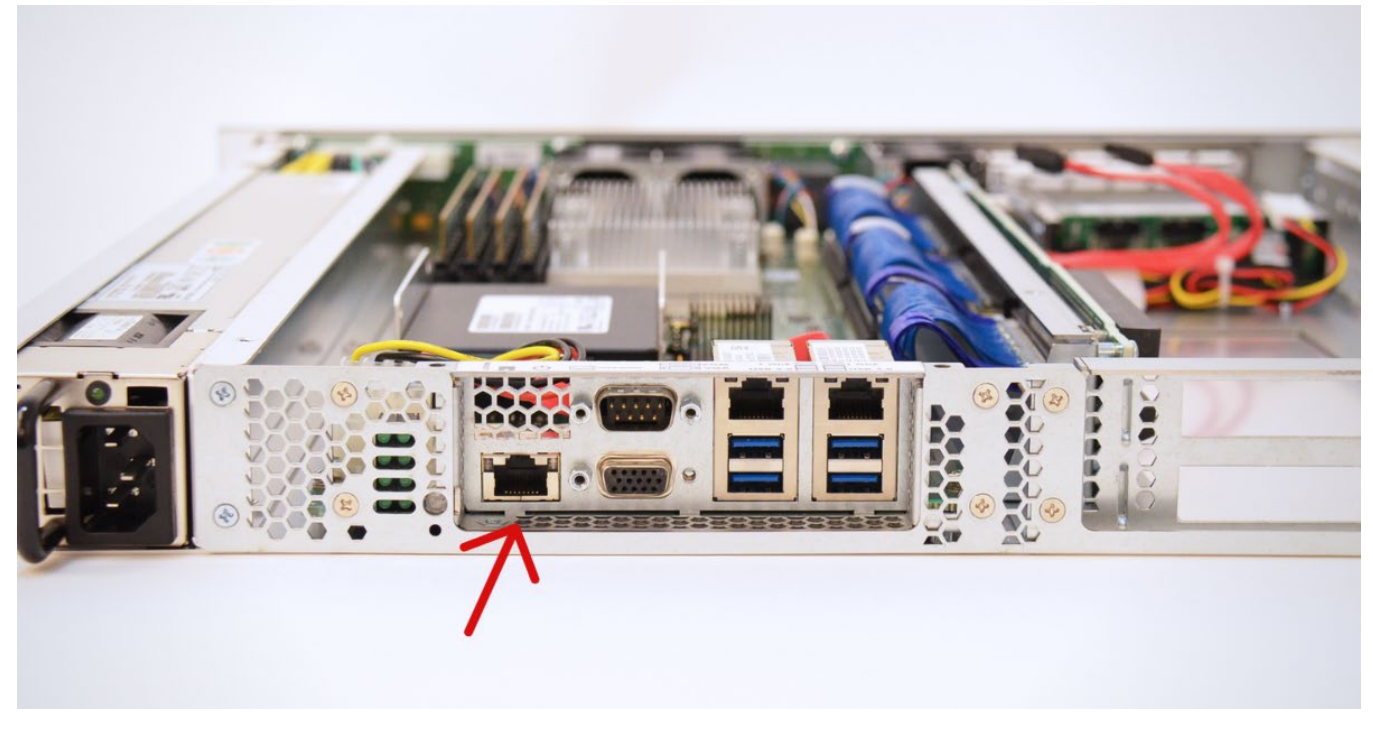

*Figure 5: 8257 BMC PORT*

The connector must be plugged into BMC Port "P1" on the MBK8257 processor board as illustrated by the red arrow on the above image.

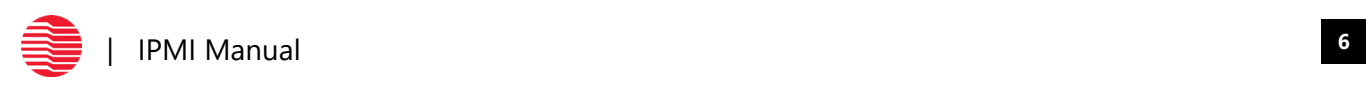

# <span id="page-8-0"></span>**MBC8272**

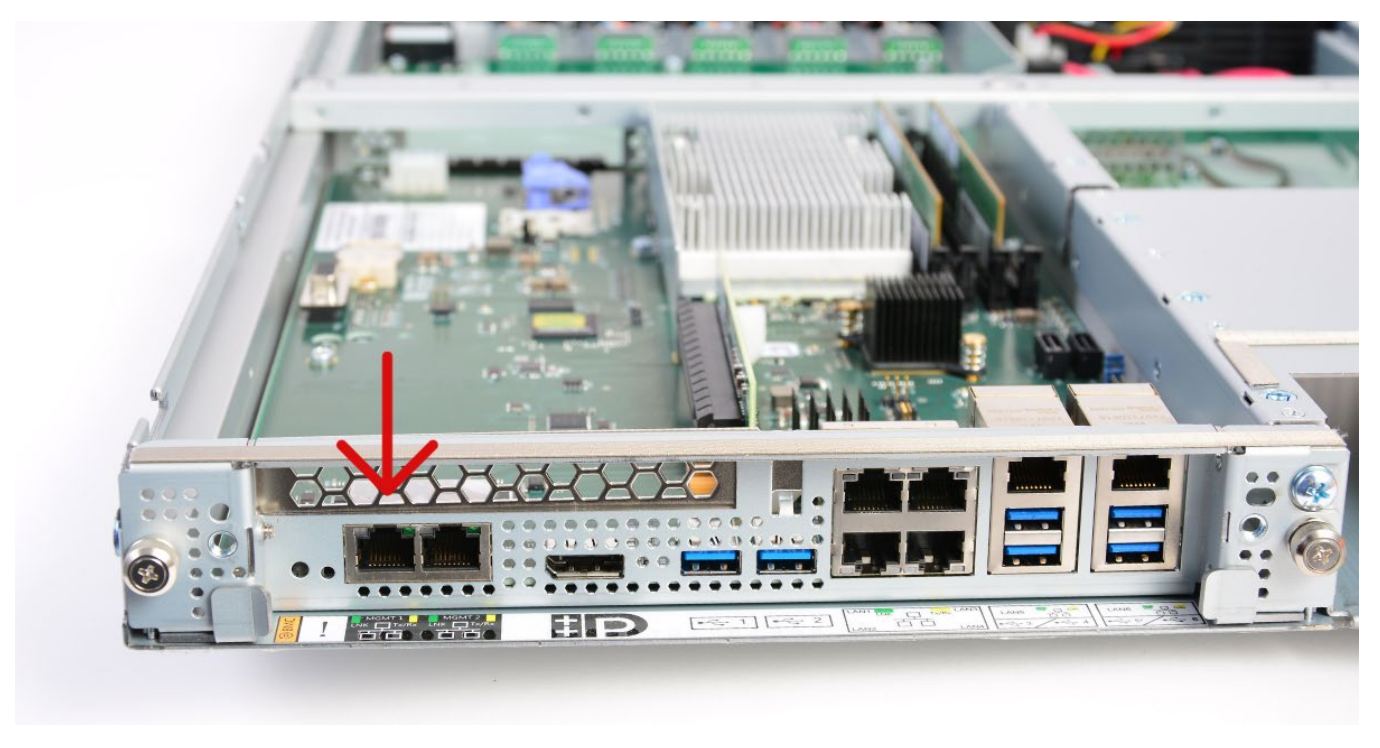

*Figure 6: 8272 BMC PORT*

The connector must be plugged into BMC Port "P54" on the MBC8272 processor board as illustrated by the red arrow on the above image.

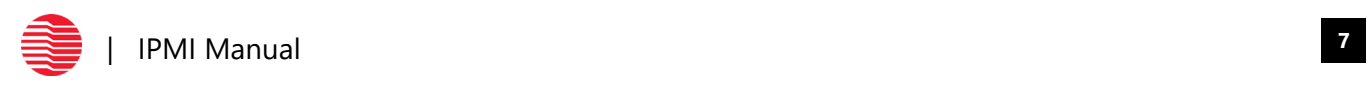

# <span id="page-9-0"></span>**MBC8240**

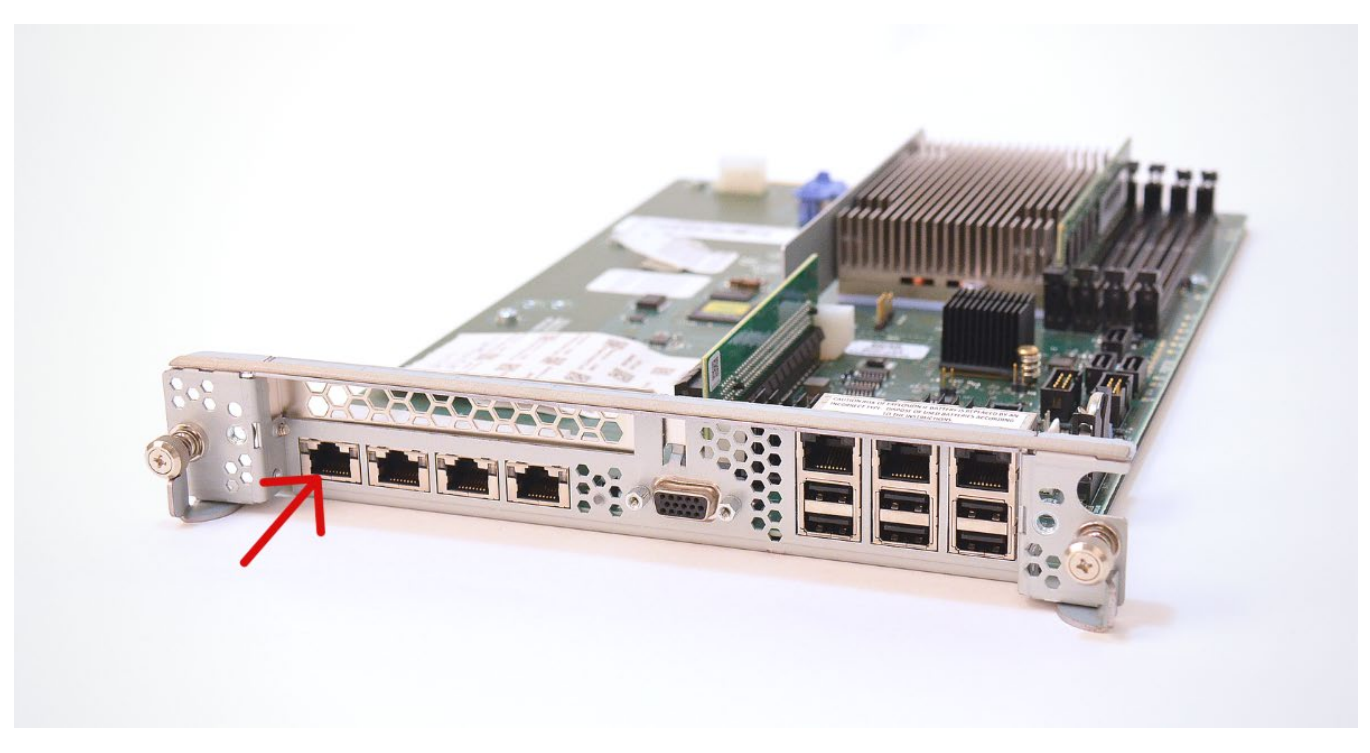

*Figure 7: 8240 BMC PORT*

The connector must be plugged into BMC Port "P26" on the MBC8240 processor board as illustrated by the red arrow on the above image.

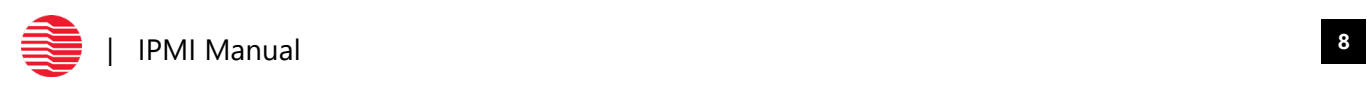

# <span id="page-10-0"></span>**ION MINI PC**

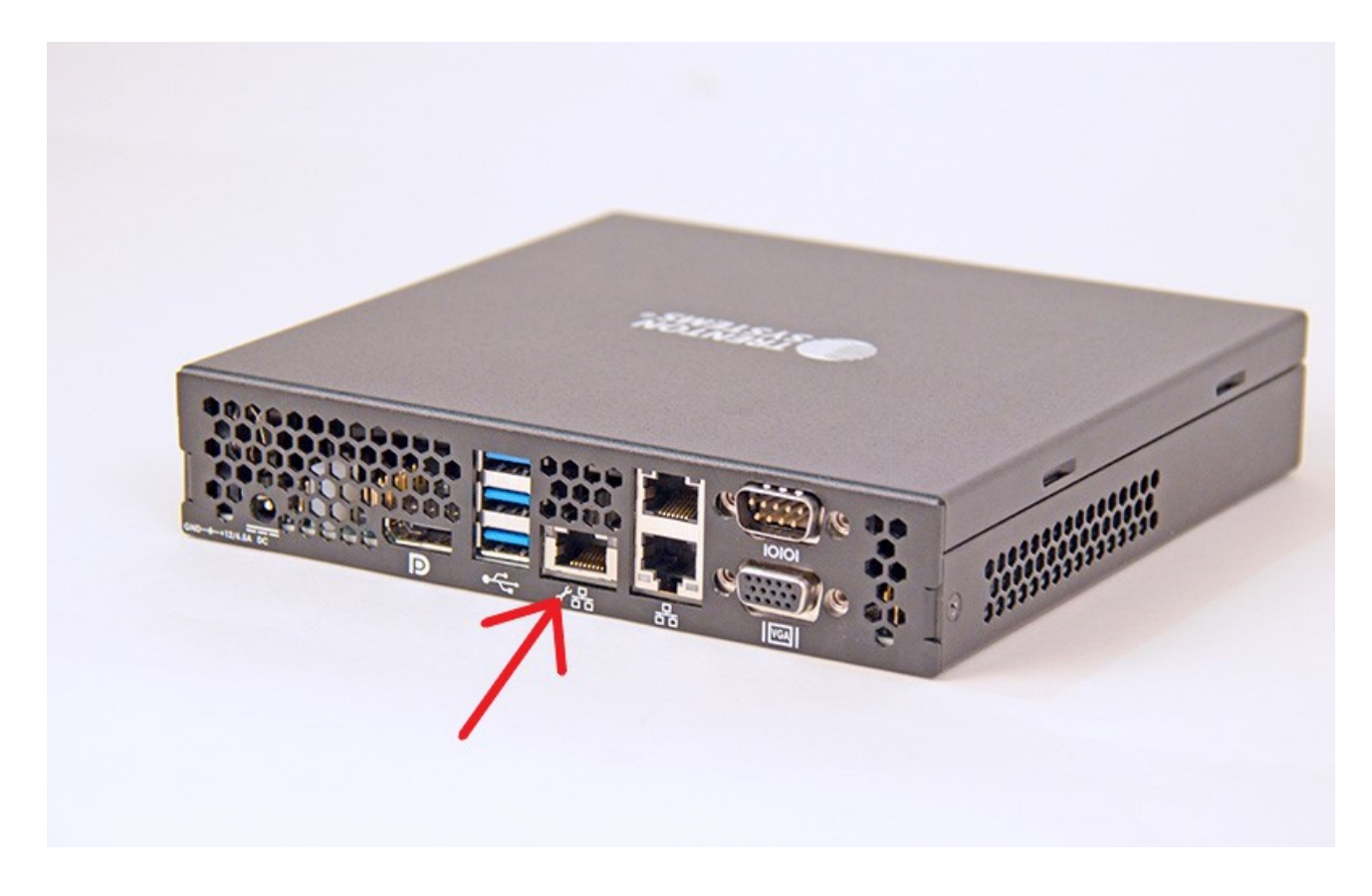

*Figure 8: ION BMC PORT*

The connector must be plugged into BMC Port "A4" on the ION Mini PC as illustrated by the red arrow on the above image.

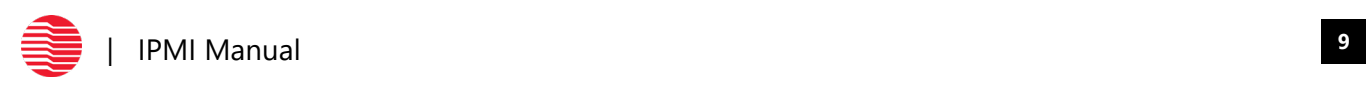

# <span id="page-11-0"></span>**Installing and Enabling IPMITool in Linux**

Out of the box, IPMItool needs to be installed and enabled for use on the system. Installation of ipmitool varies based on which distribution of Linux is on the system. Installation of ipmitool is achieved by executing the following commands in a terminal with root privilege:

- **-** Enterprise Linux 5.x / CentOS 5.x: *yum install OpenIPMI OpenIPMI-tools*
- **-** Enterprise Linux 6.x / CentOS 6.x or Fedora: *yum install OpenIPMI ipmitool*
- **-** Enterprise Linux 7.x / CentOS 7.x or Fedora: *yum install OpenIPMI ipmitool*
- **-** Ubuntu 14.04 LTS: *apt-get install ipmitool*

To enable IPMI access on Redhat/CentOS distributions, execute the following commands in a terminal with root privilege:

- **-** /sbin/chkconfig ipmi on
- **-** Service ipmi start

In order to know ipmitool is installed and ready to use, execute the command "*ipmitool mc info*" to check status of the BMC.

Trenton Systems have either an AMI IPMI solution (MEGARAC) or Insyde® IPMI solution (Supervyse). Both IPMI solutions also have a Web Interface to interact with.

Login credentials for the AMI Web Interface is one of the two options described below: USER:admin PASS:admin USER:admin PASS:[SHB board serial #]

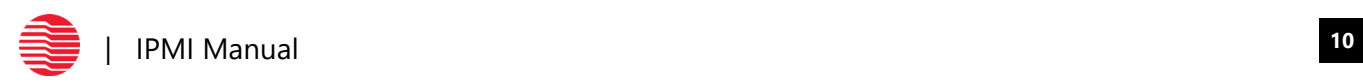

# <span id="page-12-0"></span>**Getting the BMC IP Address from BIOS**

# <span id="page-12-1"></span>**SYSTEMS IDENTIFICATION LIST**

**Systems with AMI BIOS:** 

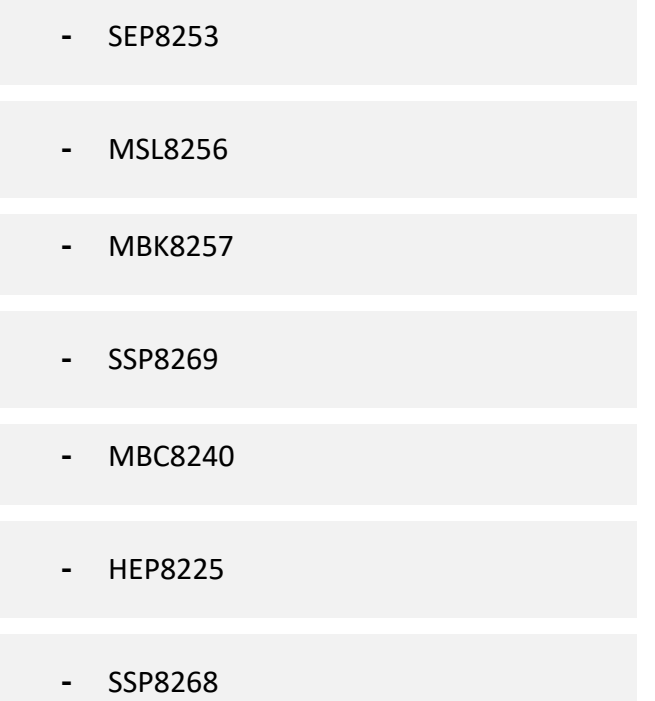

### **Systems with Insyde® BIOS:**

**-** MBC8272

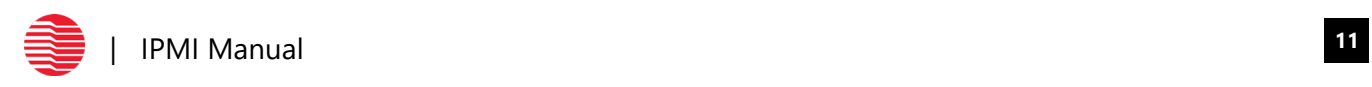

# <span id="page-13-0"></span>**GETTING THE BMC IP ADDRESS FROM AMI BIOS**

1. When the custom Trenton splash screen appears, hit the DELETE button.

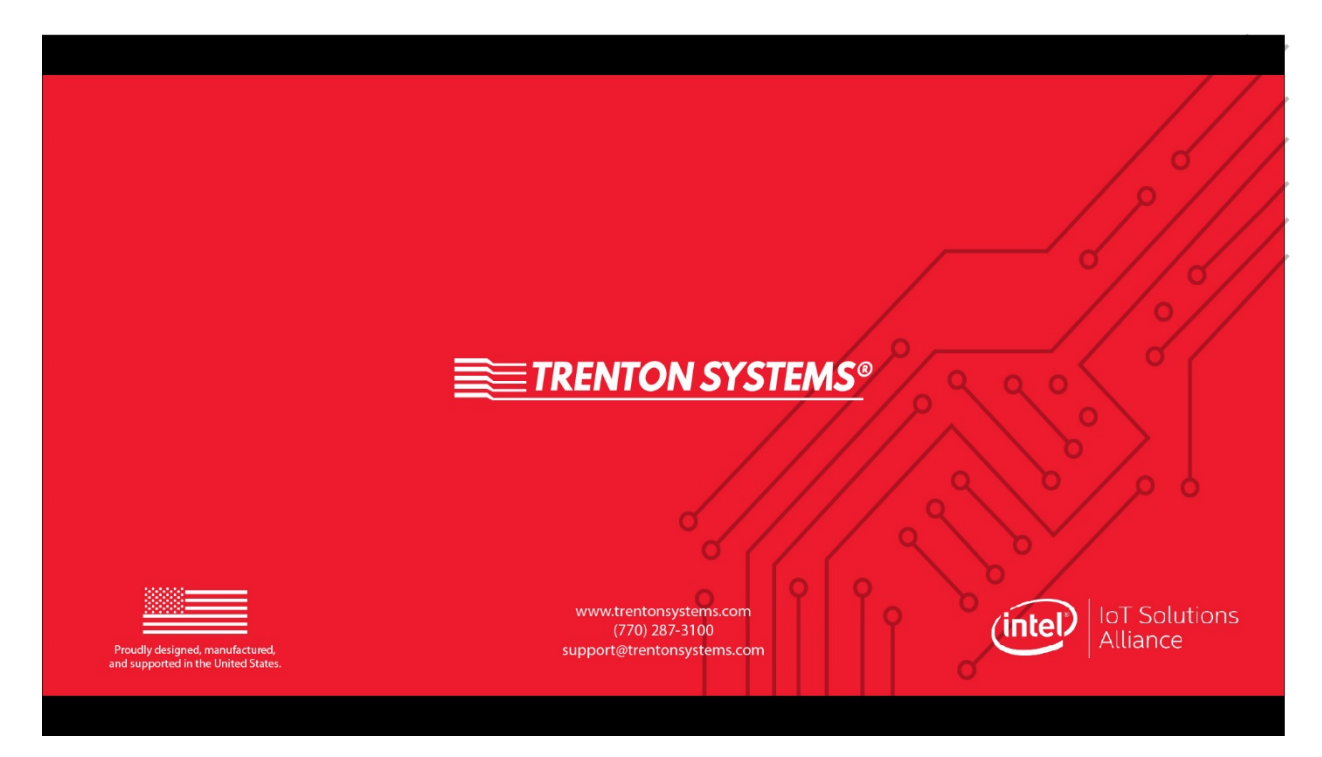

*Figure 8: Trenton Splash Screen*

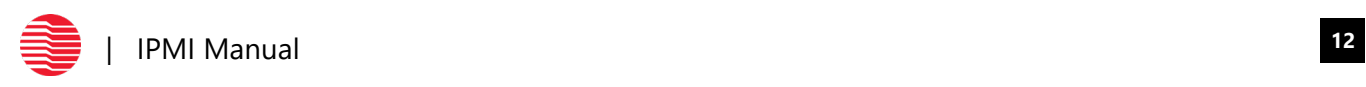

2. AMI's Main page titled: Aptio Setup Utility will open – Copyright © 2018 American Megatrends, Inc

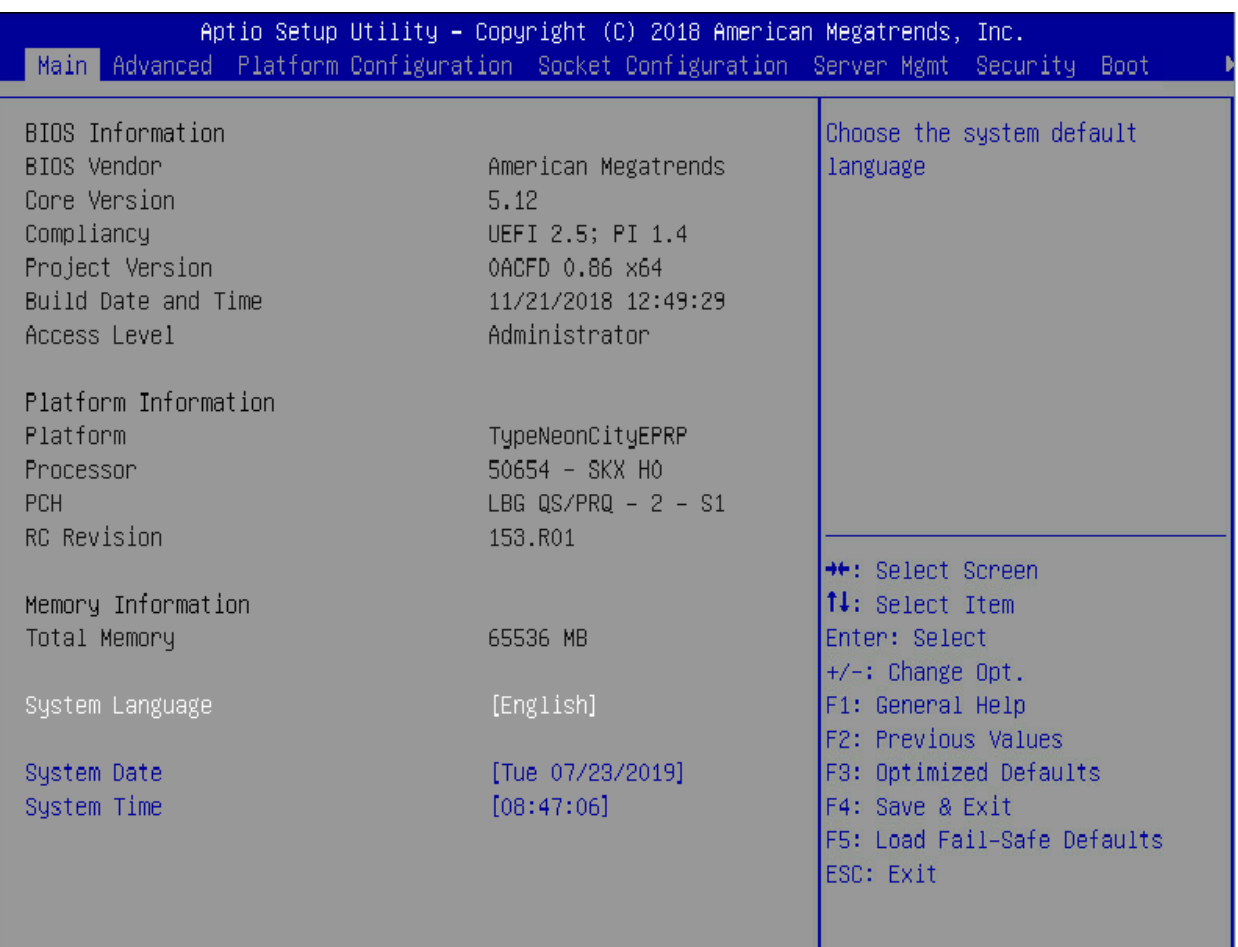

*Figure 9: Aptio Setup Utility Main Page*

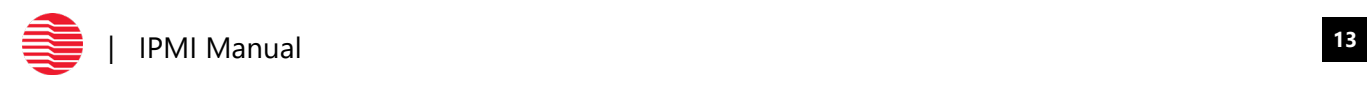

### 3. Navigate to the Server Mgmt tab. Select BMC network configuration. Hit ENTER

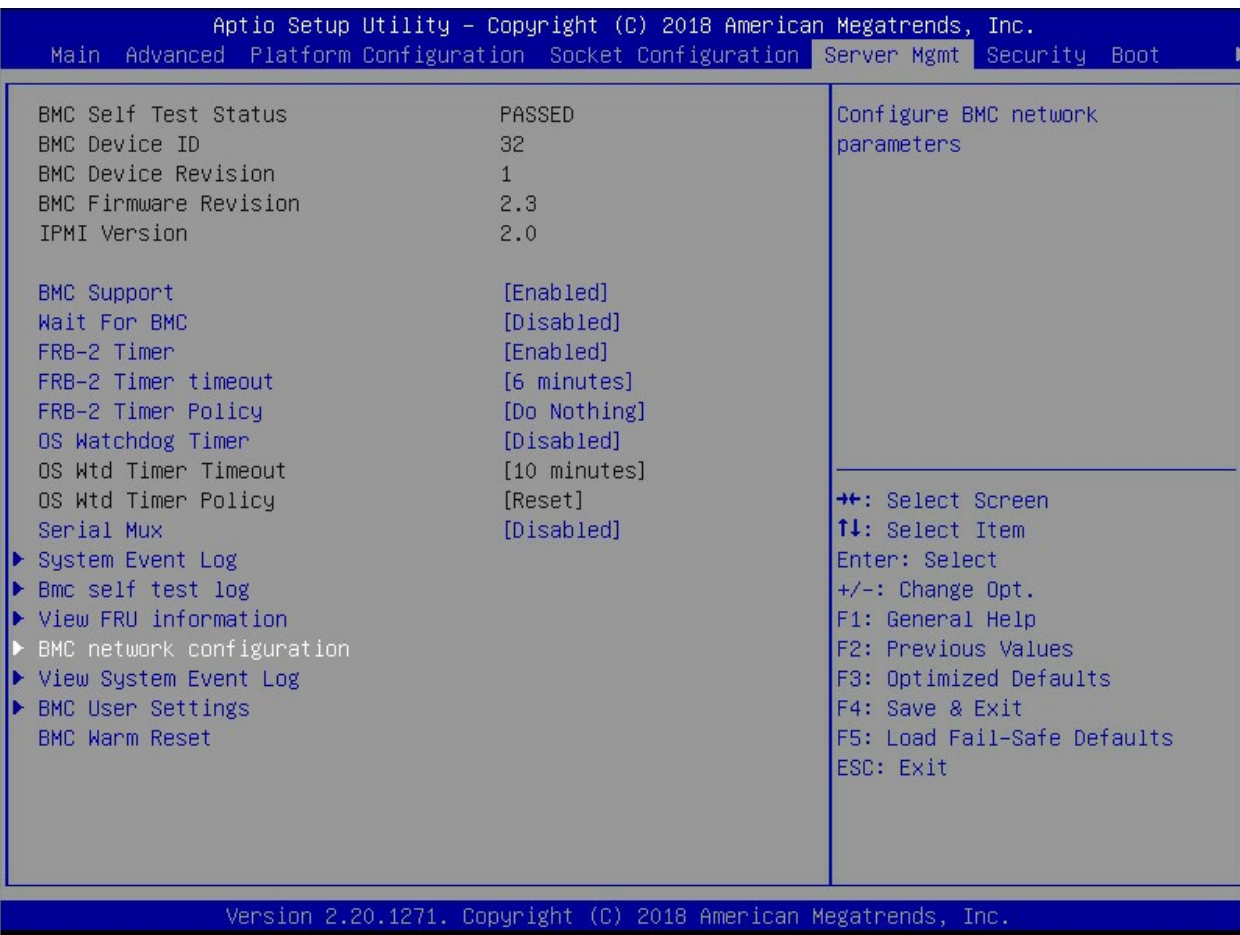

*Figure 10: Server Mgmt Page*

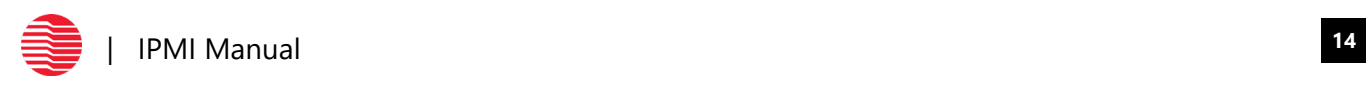

4. The IP address will be displayed.

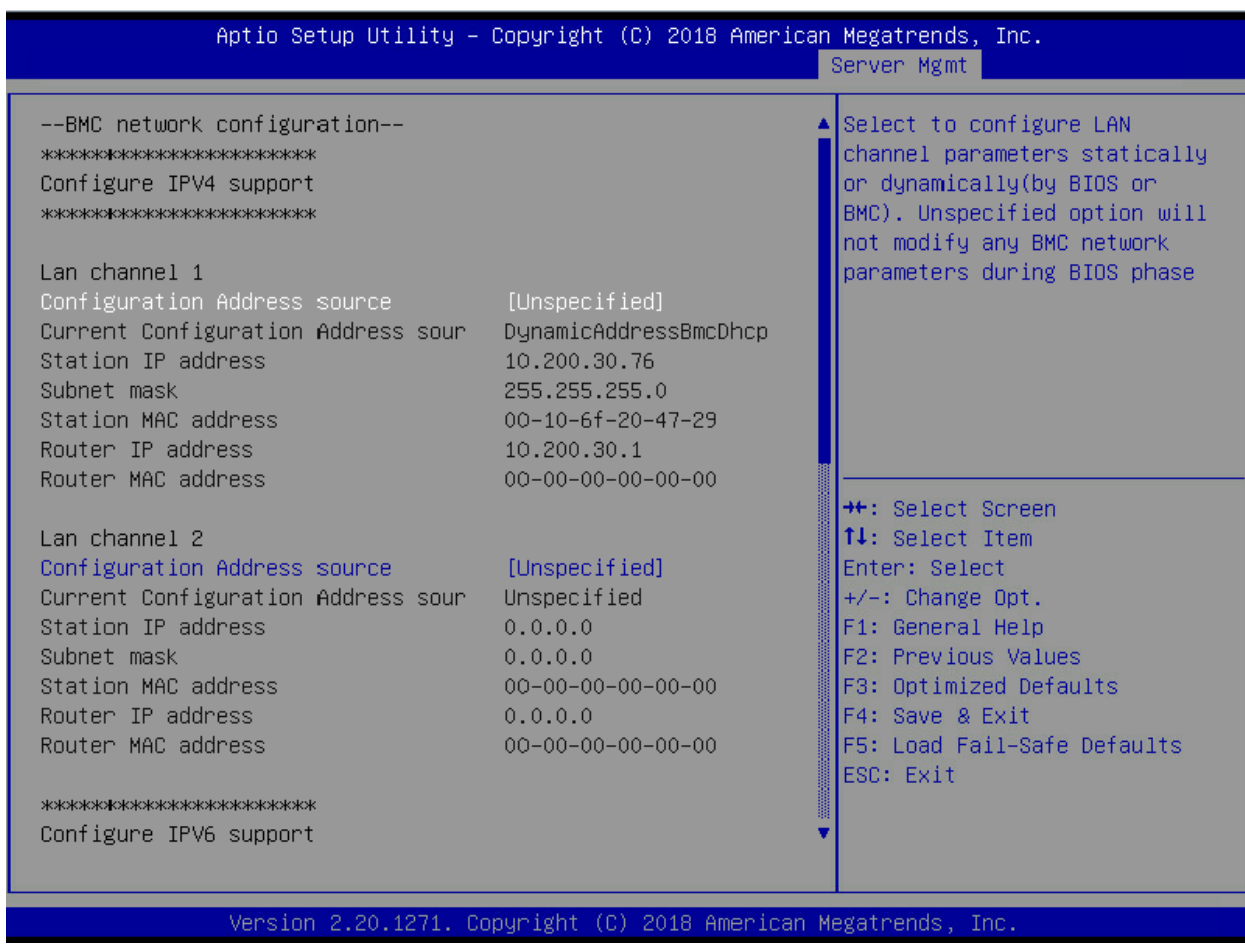

*Figure 11: Server Mgmt Page – IP Address Location*

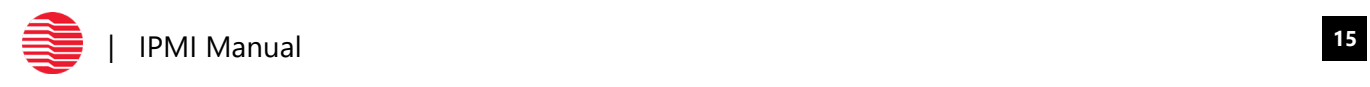

## <span id="page-17-0"></span>**GETTING THE BMC IP ADDRESS FROM INSYDE® BIOS**

1. When the Insyde® splash screen is displayed, hit the ESC button. The message "ESC is pressed. Go to boot options," will be displayed (Figure 13).

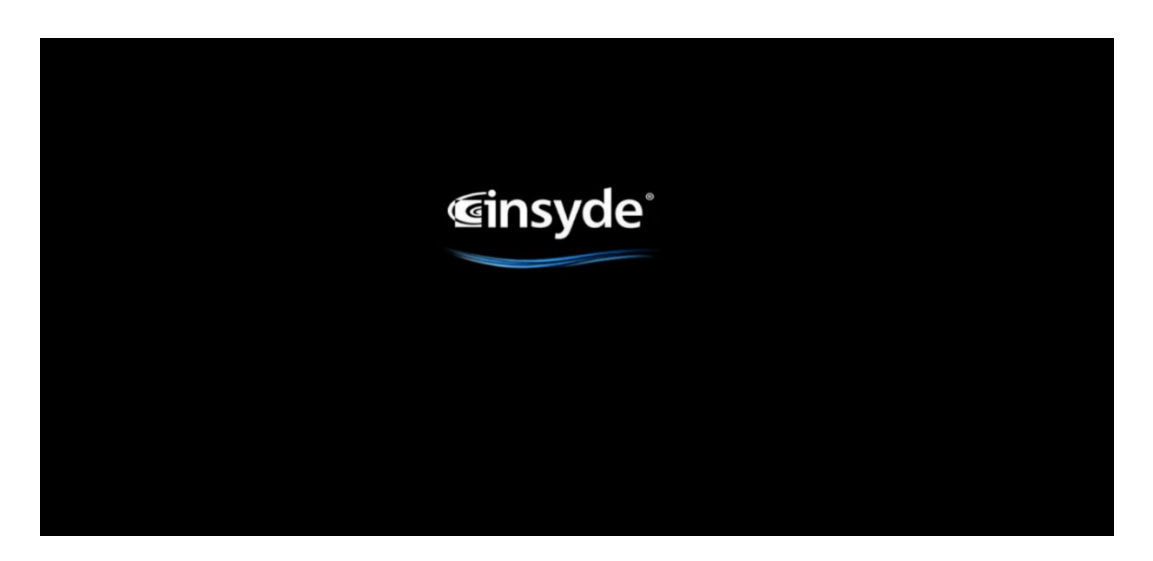

*Figure 12: Insyde® Screen*

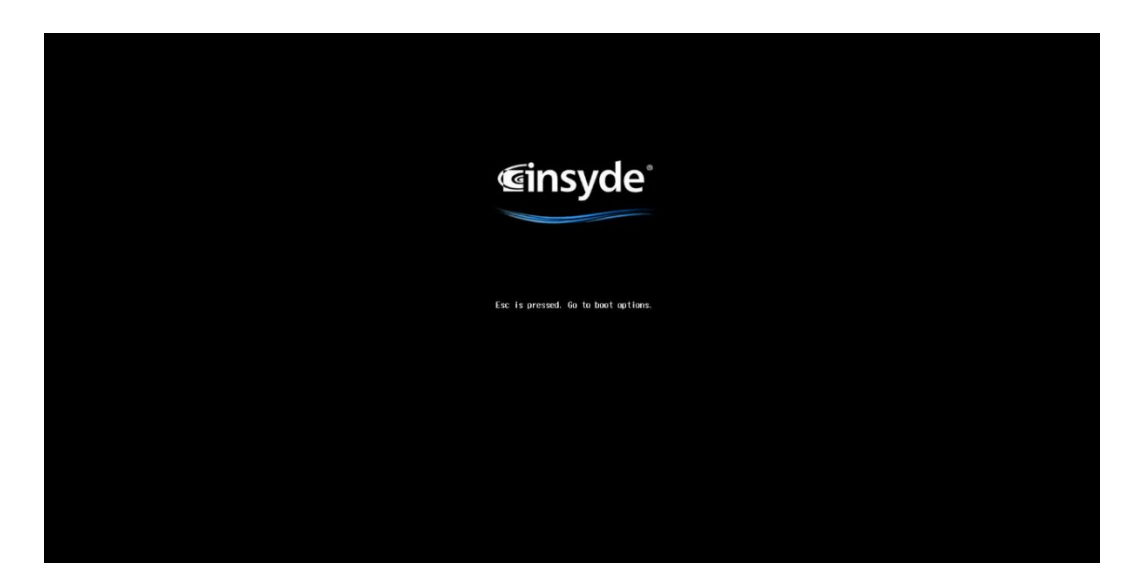

*Figure 13: Insyde® Escape Screen*

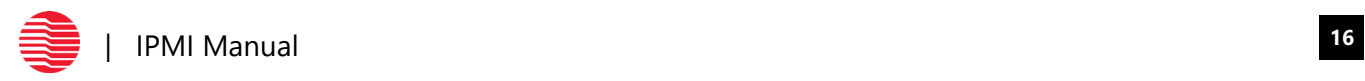

2. The Insyde® Front Page will open. Select Setup Utility. Hit ENTER

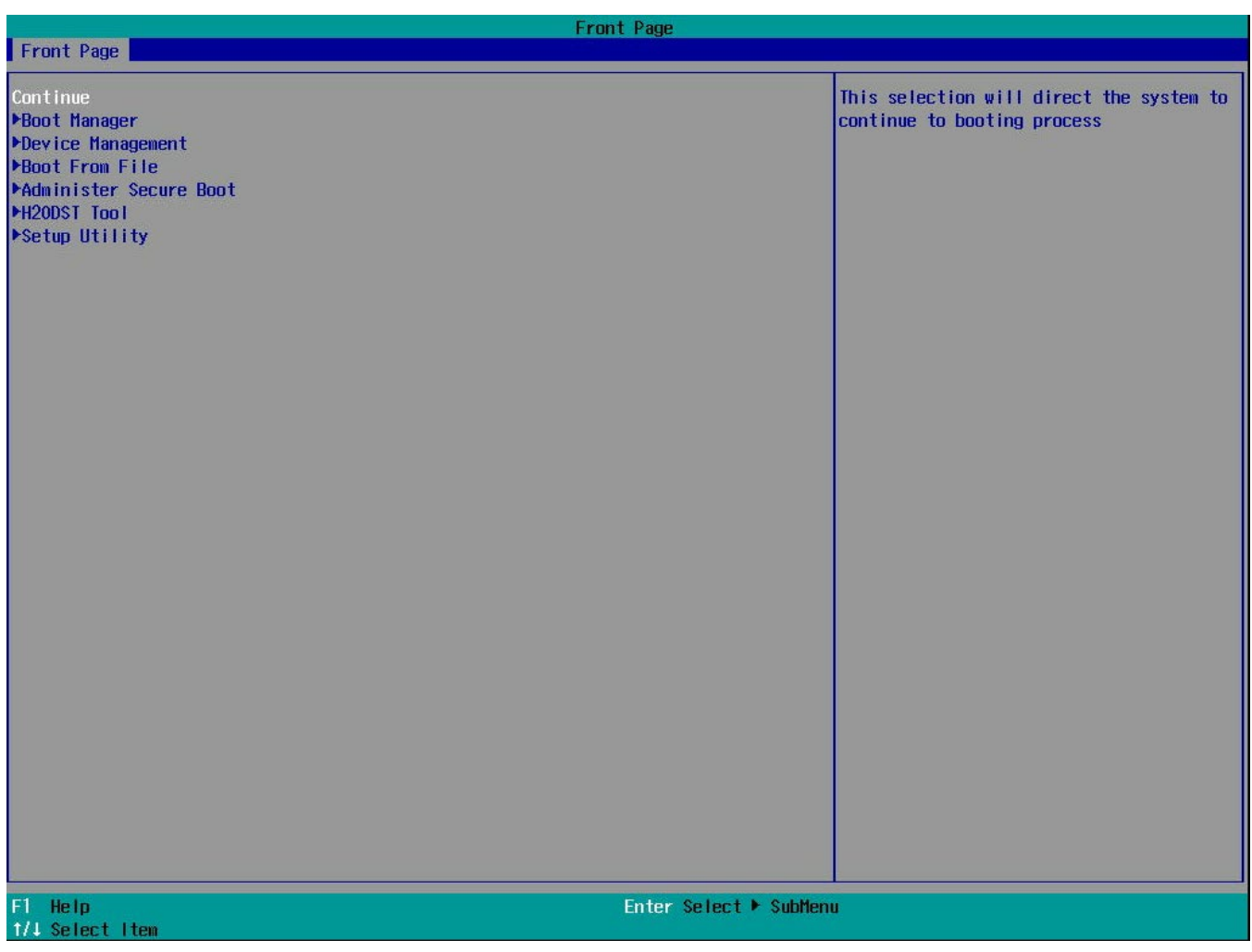

*Figure 14: BIOS Front Page*

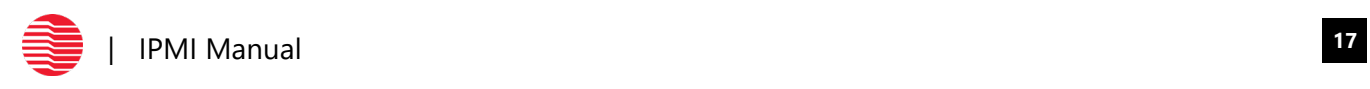

3. The InsydeH20 Setup Utility will open. The header bar will display Main, Advanced, Security, Power, Boot and Exit. Navigate to the Advanced tab.

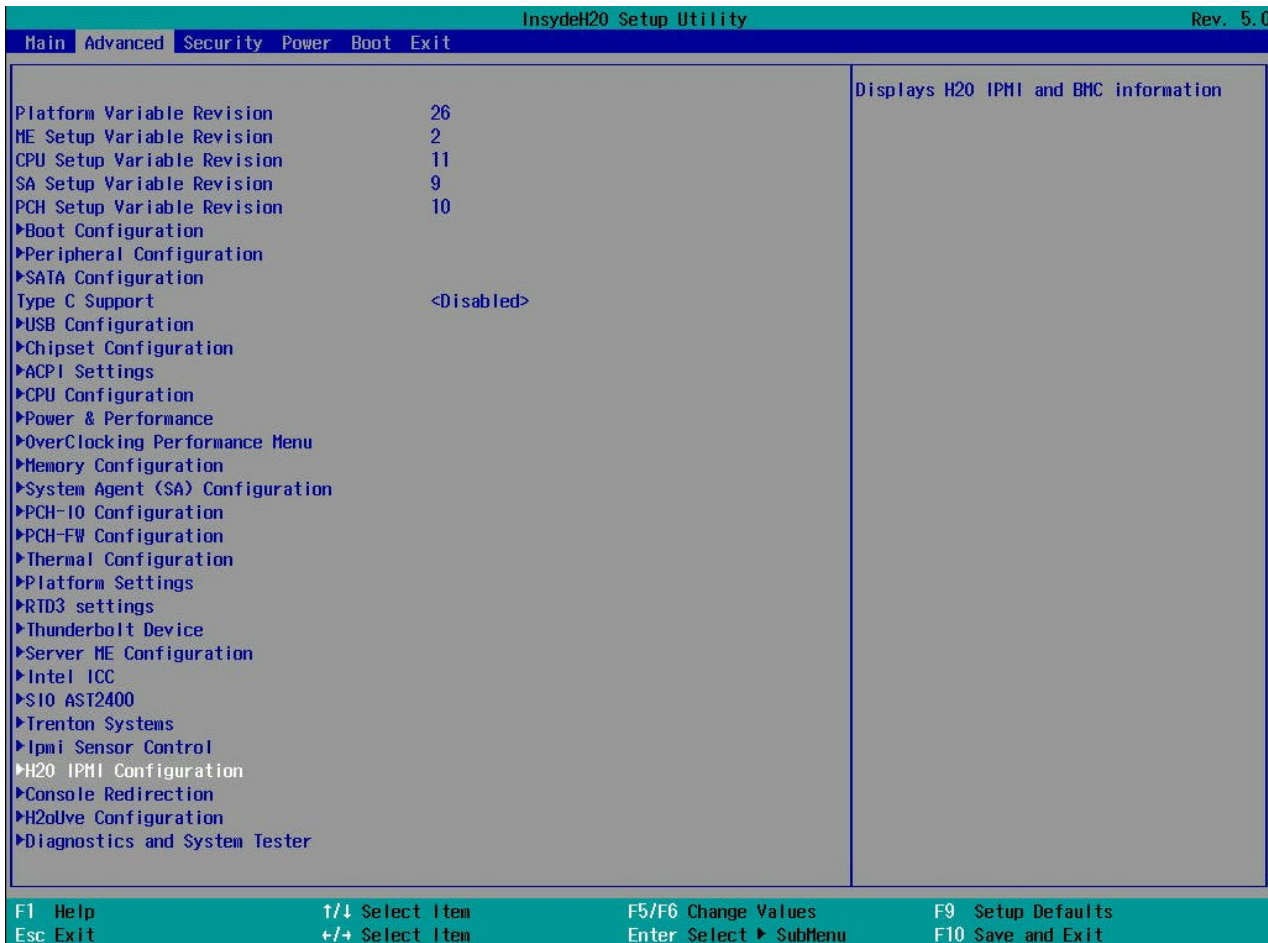

*Figure 15: InsydeH20 Setup Utility Screen*

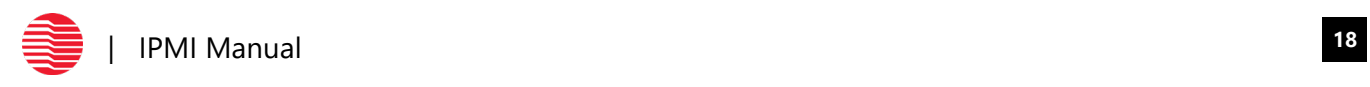

4. After scrolling to the Advanced tab, select H20 IPMI Configuration highlighted in white below. Hit ENTER on H20 IPMI Configuration.

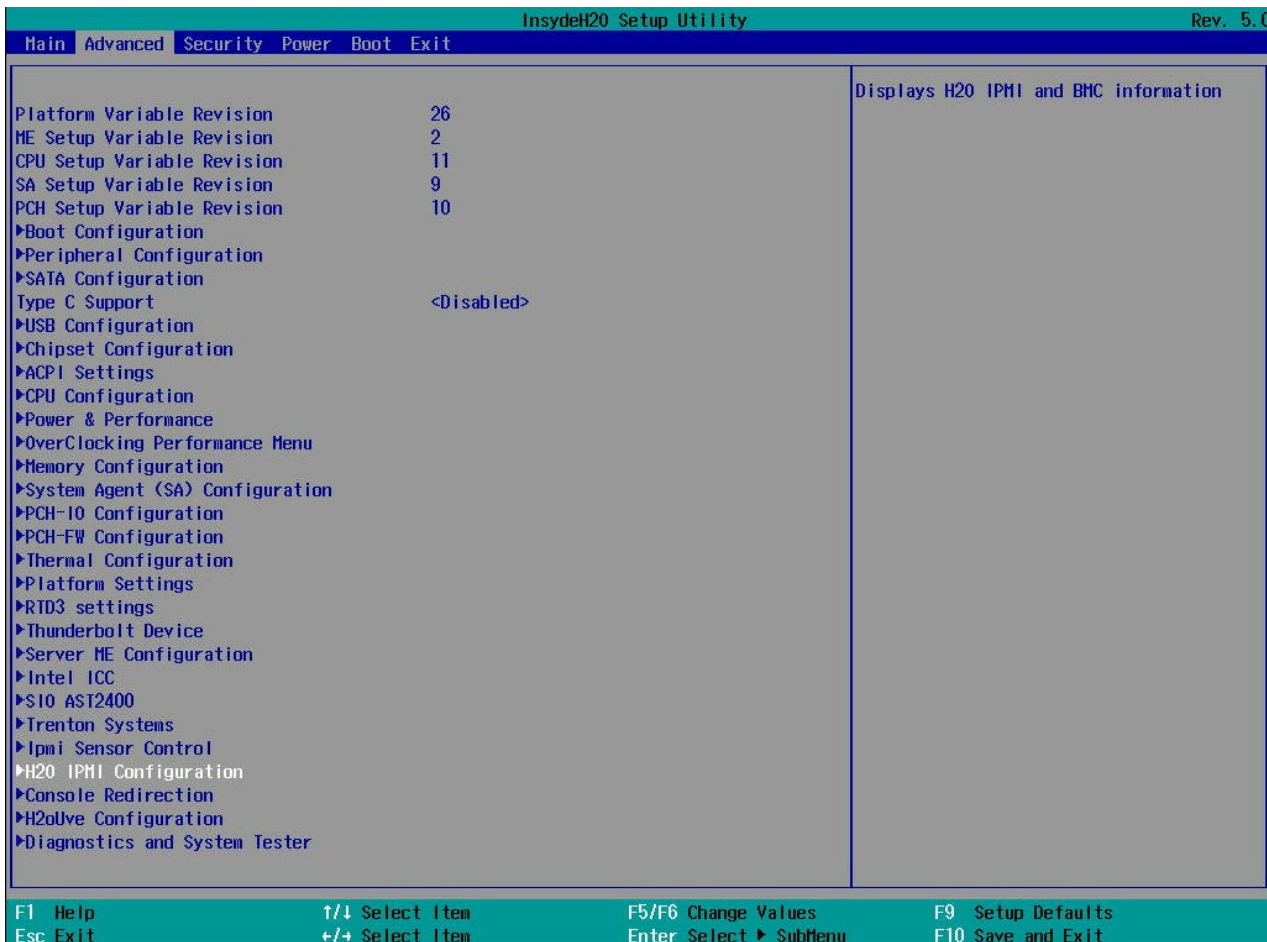

*Figure 16: InsydeH20 Setup Utility Screen*

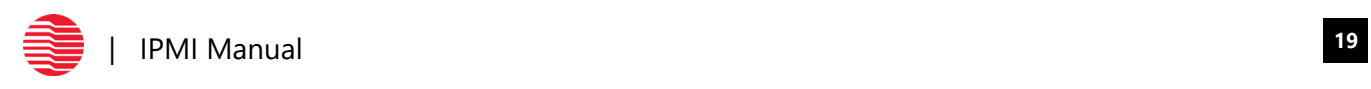

5. A new page will open under the Advanced tab. Select Execute H20 IPMI Utility and hit ENTER

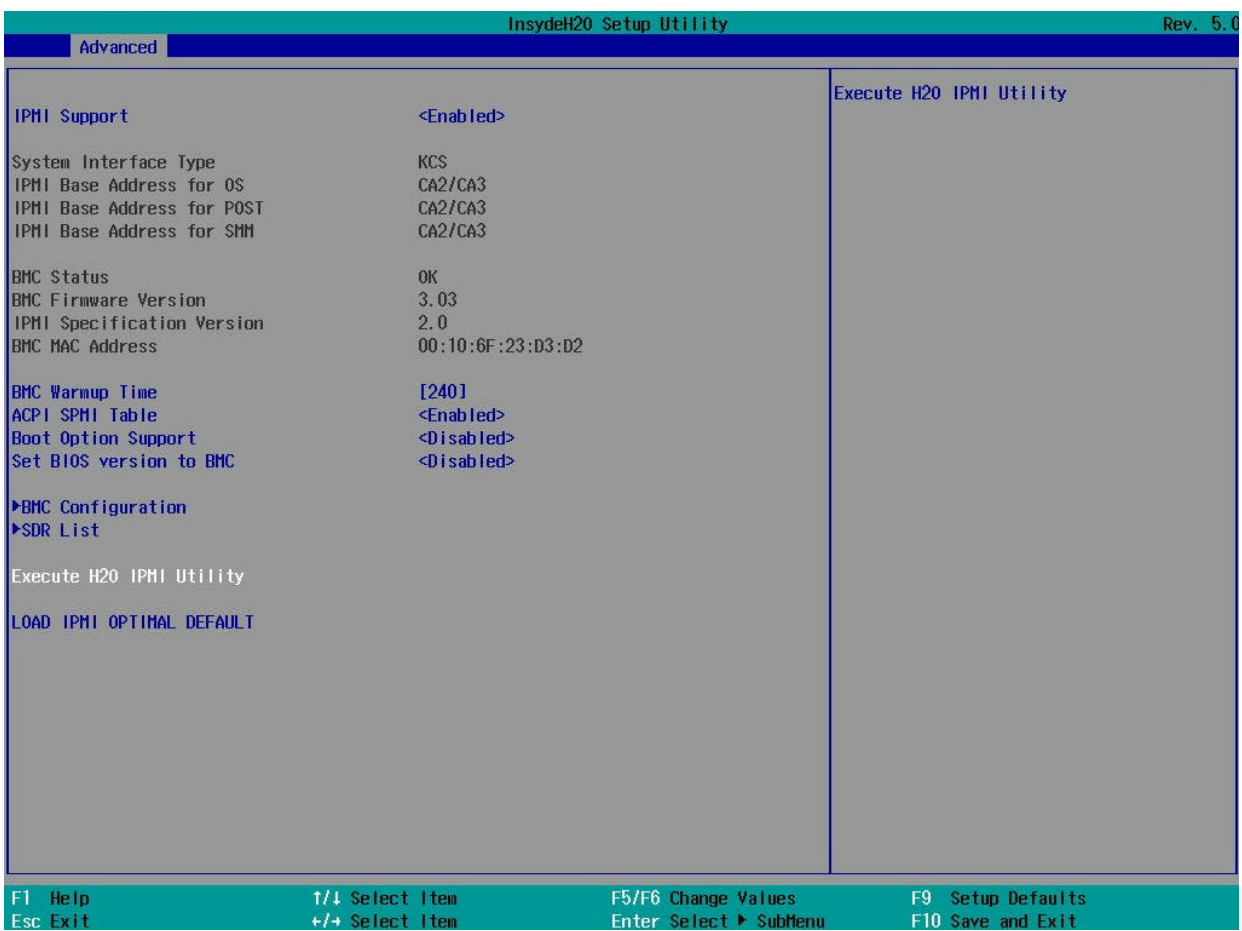

*Figure 17: InsydeH20 Setup Utility- Advanced Screen*

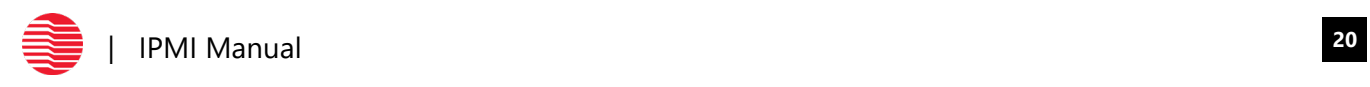

6. The H20 IPMI Utility page will open. Select Lan Commands and hit ENTER

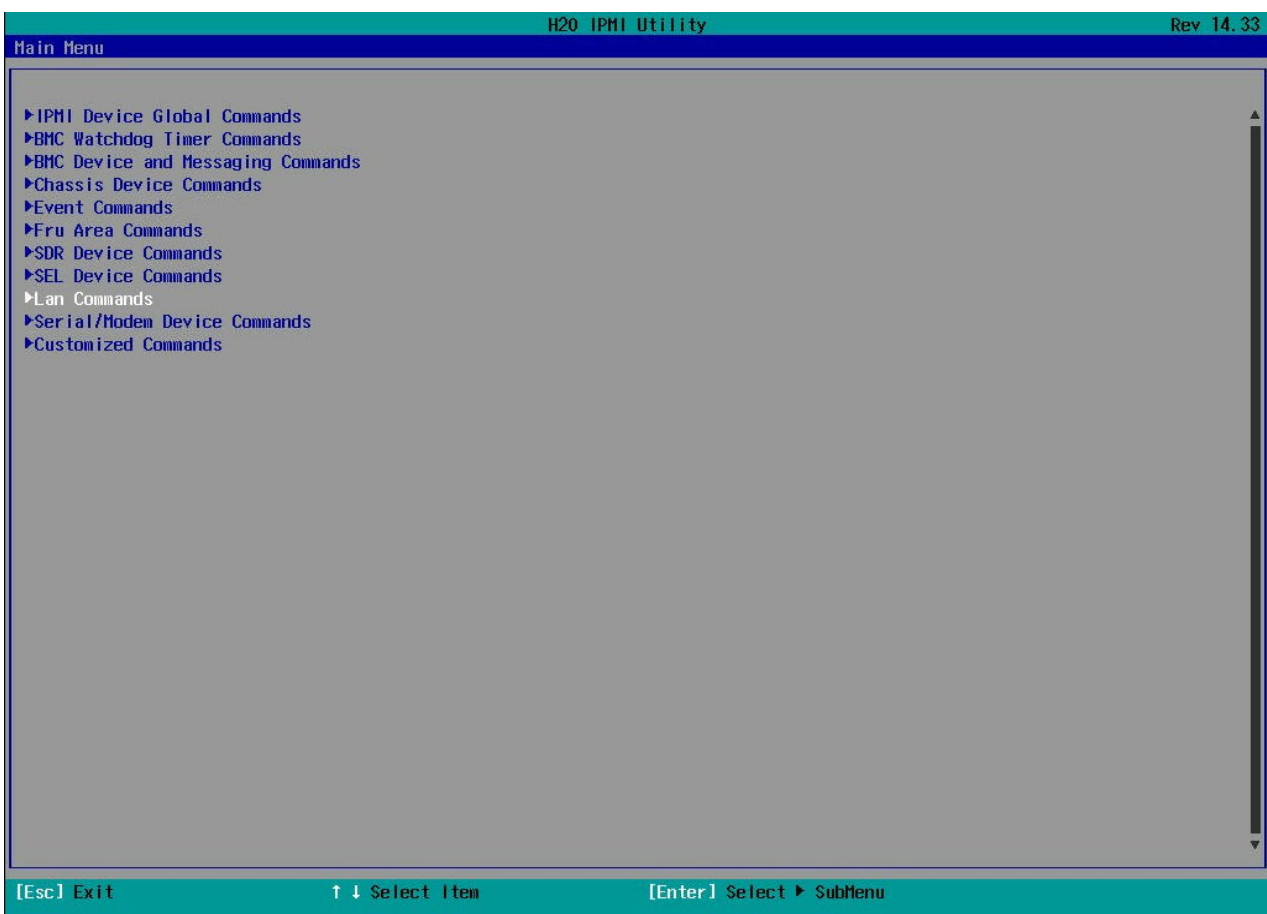

*Figure 18: H20 IPMI Utility Screen*

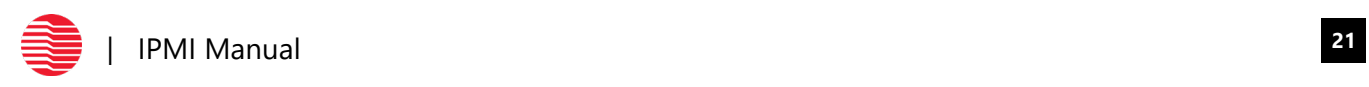

### 7. Select LAN Configuration Parameters and hit ENTER

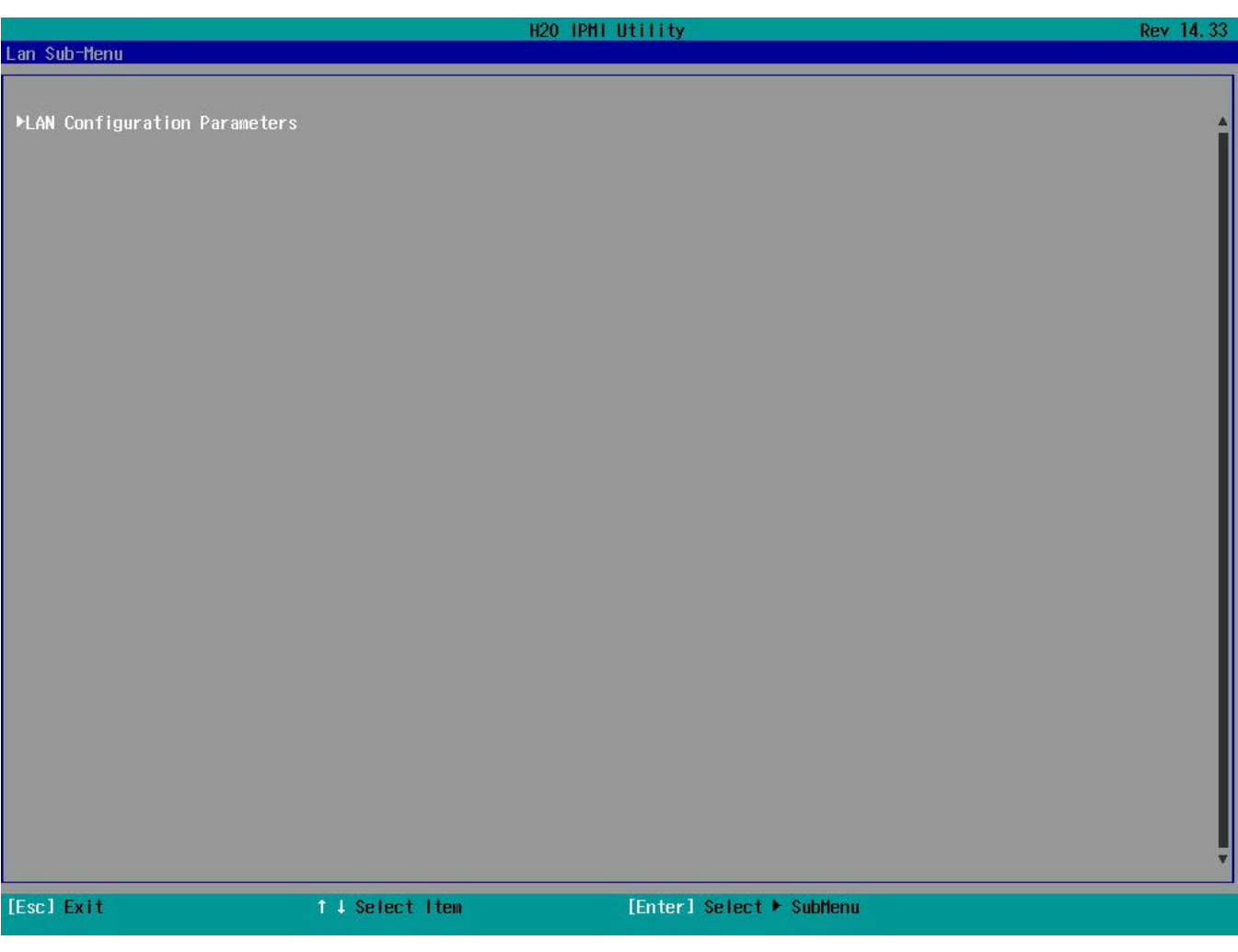

*Figure 19: H20 IPMI Utility Screen – Lan Sub-Menu*

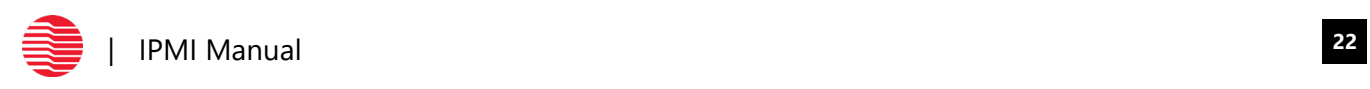

8. The IP address will be displayed.

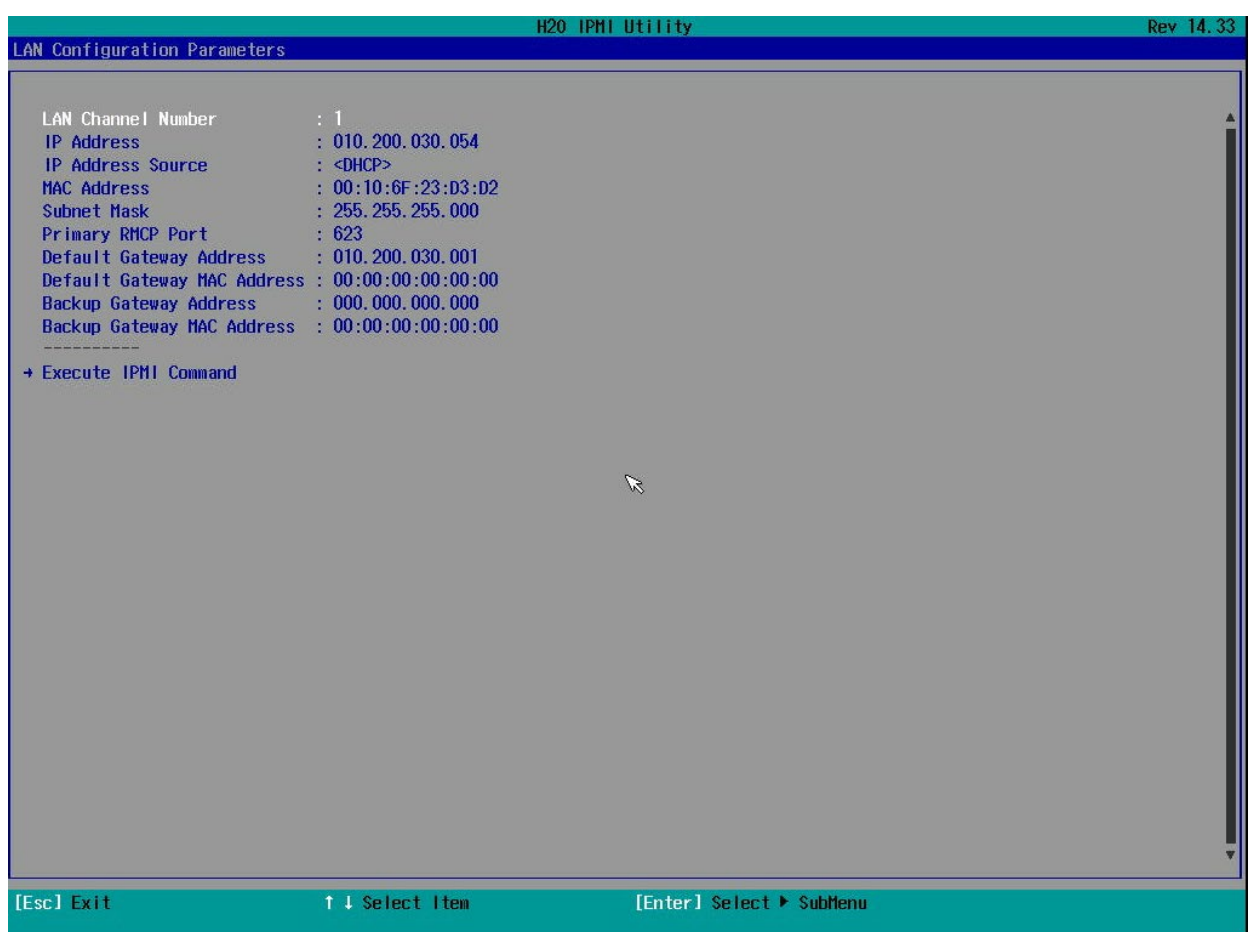

*Figure 20: H20 IPMI Utility Screen – LAN Configuration Parameters*

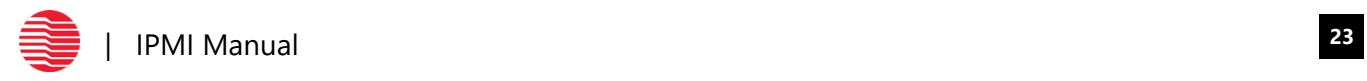

# <span id="page-25-0"></span>**Logging into Insyde® Web Interface**

- **1.** Type the IP address into the search bar. If the message "Your connection is not private…" is displayed, proceed with the following steps. Skip the steps below if this message is not shown.
	- **a.** Select Advanced. A drop-down section will open.
	- **b.** Select Process to (user's IP address) (unsafe).
	- **c.** The Insyde® login page will open.
- **2.** The Insyde® login will open. Default login username is root and password is root.

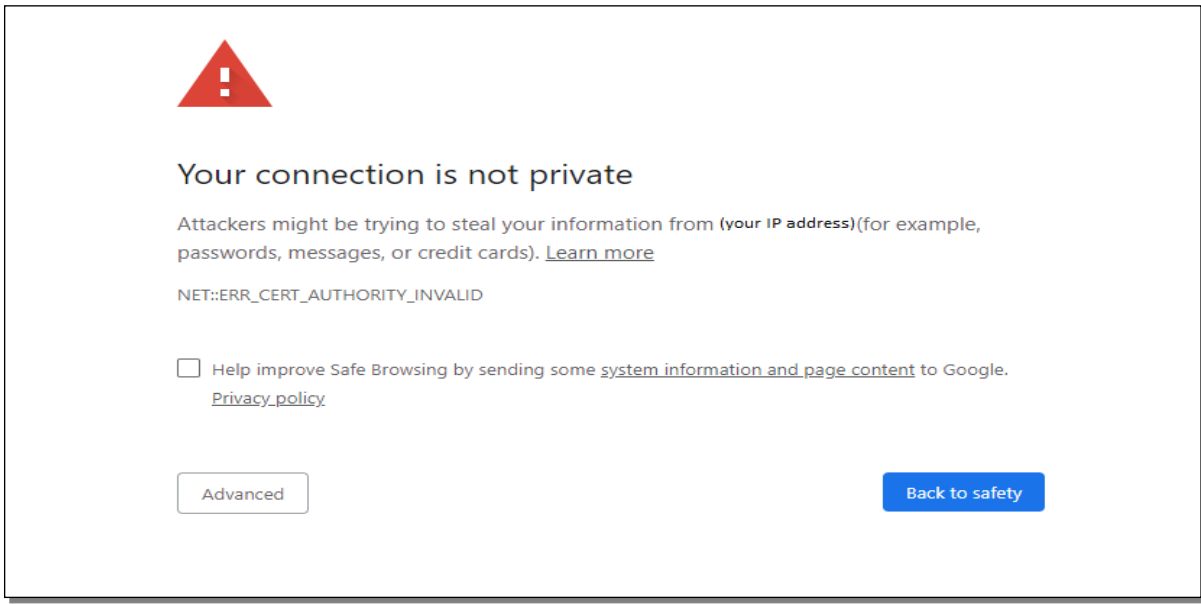

*Figure 21: "Your connection is not private," Warning Screen*

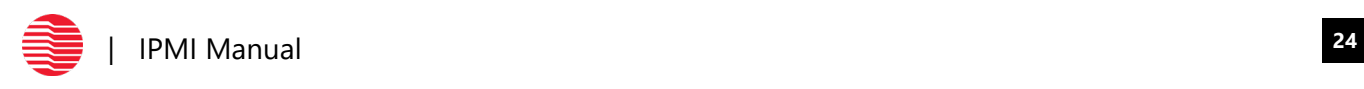

# <span id="page-26-0"></span>**Supervyse Web Interface**

- 1. Open a web browser and input the IP address for the system to launch IPMI interface.
- 2. IP address can be found by executing the command "ipmitool Ian print"
- 3. Default login username is root and password is root.

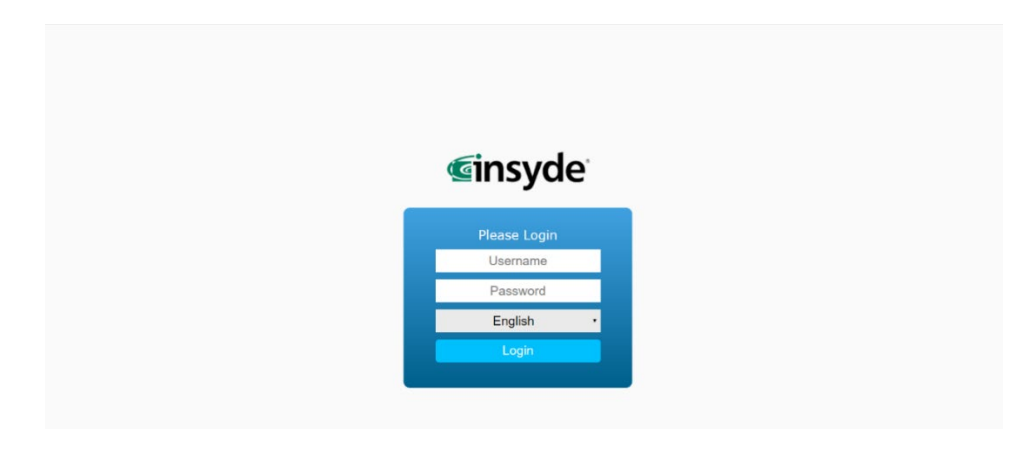

Figure 22: Insyde® Login

4. The first screen after logging in is the dashboard which provides overall information about the system. There are 7 rows to interact with on the web interface namely System, Health, Configuration, Remote Control, Virtual Media, Diagnostics and Miscellaneous.

|                            | البوائي                                                                     |                                                  |                                                                                   |
|----------------------------|-----------------------------------------------------------------------------|--------------------------------------------------|-----------------------------------------------------------------------------------|
| <b>Einsyde</b>             |                                                                             | White Charles and                                | 0000                                                                              |
|                            |                                                                             |                                                  |                                                                                   |
|                            | Remote Control<br>Virtual Media<br><b>System</b><br>Health<br>Configuration | Miscellaneous<br><b>Diagnostics</b>              | Supervyse                                                                         |
|                            |                                                                             | Dashboard                                        |                                                                                   |
| Dashboard                  | Chassis<br>Power<br>Station                                                 | 2019 / 7 / 17                                    | Network Setting                                                                   |
| <b>System Information</b>  | LED<br>$\odot$                                                              | Date/Time<br>$19:48$ Wed                         | $m \approx 1.1$<br>Channel-1<br>10,200,30.54<br>IP Address                        |
| <b>FRU</b> Information     | <b>Screen Preview</b>                                                       | System Information                               | <b>IPv6 Address</b><br>$\equiv$<br>10.200.30.1<br>Gateway                         |
| <b>CPU</b> Information     | <b>STATE</b><br>We address and short the artist to                          | BMC Firmware Build Time Thu Jan 17 15:05:27 2019 | 255, 255, 255, 0<br><b>Subnet Mask</b><br>00-10-08 23-03-02<br><b>MAC Address</b> |
| <b>DIMM Information</b>    |                                                                             |                                                  |                                                                                   |
| <b>Current Users</b>       | <b>Host is currently O</b>                                                  | <b>BMC FW Rev</b><br>03.03.15.0036               |                                                                                   |
| Crash & Boot Video Capture |                                                                             | <b>Backup BMC FW Rev</b><br>03.03.15.8036        | PSU Info                                                                          |
|                            |                                                                             | 15.803600<br>Build ID                            | Subsystem :<br>Current +                                                          |
|                            |                                                                             | <b>Baseboard Serial Number</b>                   | Virtual Media                                                                     |
|                            | Temperature                                                                 | FAN<br>Voltage                                   | No disk emulation set.<br>Device 1                                                |
|                            |                                                                             |                                                  | No disk emulation set.<br>Device 2                                                |
|                            |                                                                             |                                                  | No disk emulation set.<br>Device 3                                                |
|                            | Normal                                                                      | Critical<br>Normal                               | No disk emulation set.<br>Device 4                                                |

Figure 23: Insyde® Homepage

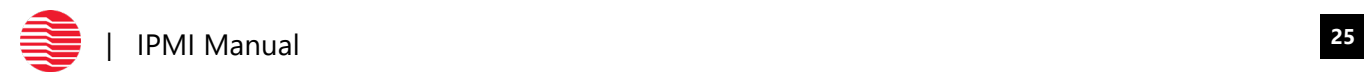

5. System Information, FRU Information, CPU Information, DIMM Information, Current Users, Crash & Boot Capture can all be found under the System tab.

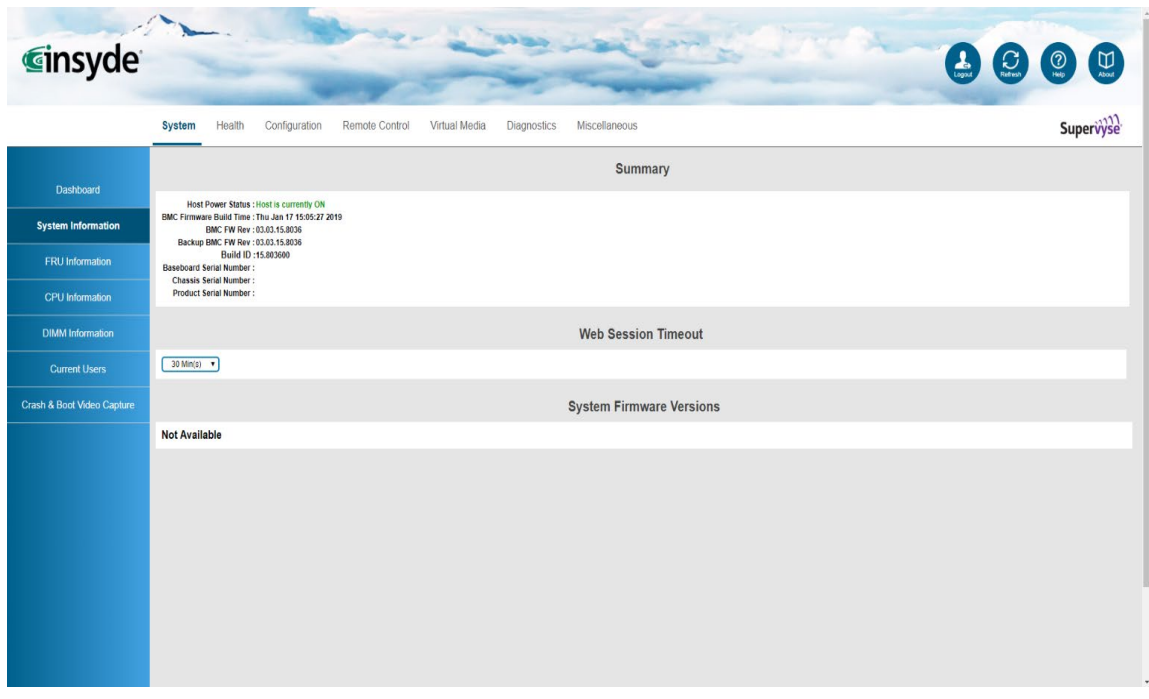

#### *Figure 24: System Page*

6. Sensor Readings and Event Logs are found under the Health tab.

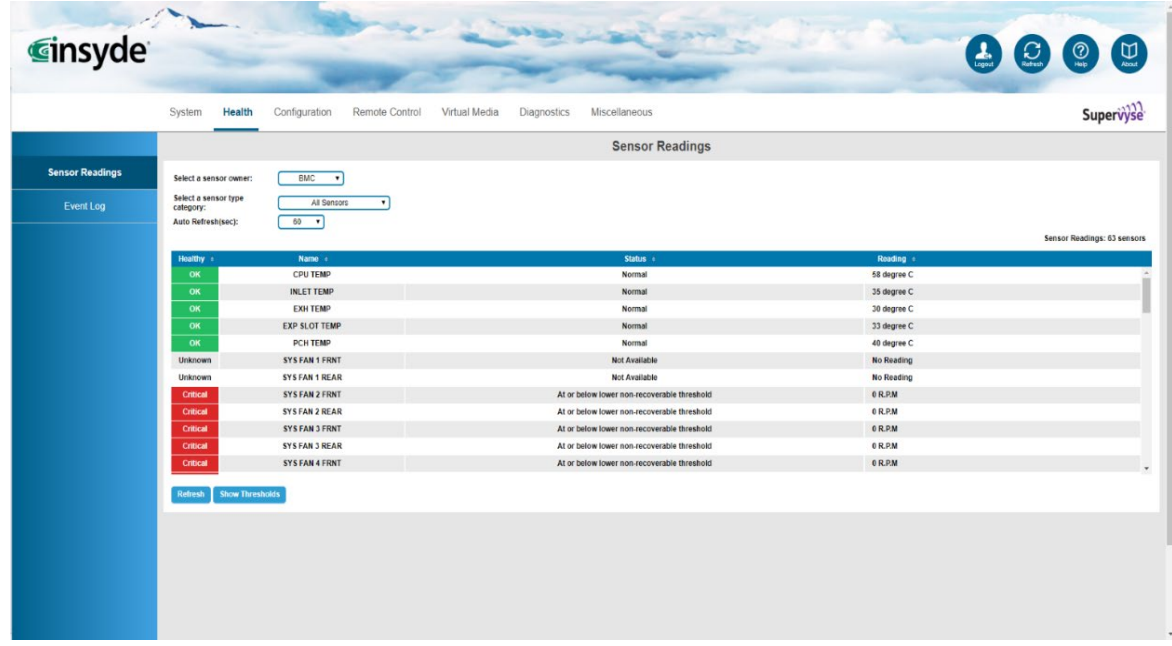

*Figure 25: Health Page*

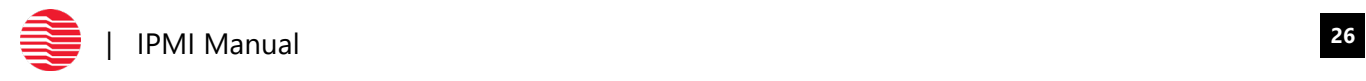

7. System Alerts, Networking Settings, Firmware Update, SDR Configuration etc. can be found under Configuration tab.

|                          | System                         | Health                                           | Configuration<br>Remote Control                                      | Virtual Media<br>Diagnostics                         | Miscellaneous                        |                                            | Supervyse                  |  |
|--------------------------|--------------------------------|--------------------------------------------------|----------------------------------------------------------------------|------------------------------------------------------|--------------------------------------|--------------------------------------------|----------------------------|--|
|                          |                                |                                                  |                                                                      |                                                      | <b>List of Alerts</b>                |                                            |                            |  |
| Alerts                   |                                |                                                  |                                                                      |                                                      |                                      |                                            |                            |  |
| <b>Alert Email</b>       |                                | Log Event on Filter Action                       | To enable or disable the global PEF configuration, please click here |                                                      |                                      |                                            |                            |  |
|                          |                                |                                                  |                                                                      |                                                      |                                      |                                            |                            |  |
| Date & Time              |                                |                                                  |                                                                      |                                                      |                                      |                                            | <b>PEF Table16 entries</b> |  |
|                          | No :                           | <b>PEF Enable :</b>                              | Severity :                                                           | Sensor Type :                                        | Sensor Name =                        | <b>Assertion Condition :</b>               | <b>PEF Actions :</b>       |  |
| <b>IPv4 Network</b>      | $\mathbf{1}$<br>$\overline{z}$ | <b>No</b><br><b>No</b>                           | <b>Disable</b><br>Disable                                            | <b>Temperature Sensors</b><br><b>Voltage Sensors</b> | <b>Match All</b><br><b>Match All</b> | state:0,2,4,7,9,11,<br>state:0.2.4.7.9.11. | Alert:<br>Alert:           |  |
| <b>IPv6 Network</b>      | $\overline{\mathbf{3}}$        | <b>No</b>                                        | Disable                                                              | Fan Sensors                                          | <b>Match All</b>                     | state:0.2.4.7.9.11.                        | Alert:                     |  |
|                          | $\overline{4}$                 | No.                                              | Disable                                                              | <b>Physical Security</b>                             | $\overline{14}$                      | state:0,                                   | Alert:                     |  |
| VLAN                     | $\overline{5}$                 | <b>No</b>                                        | Disable                                                              | <b>Power Supply</b>                                  | <b>Match All</b>                     | state:1.2.                                 | Alert:                     |  |
|                          | 6                              | <b>No</b>                                        | Disable                                                              | Memory                                               | <b>Match All</b>                     | state:1.                                   | Alert:                     |  |
| LDAP                     | $\overline{7}$                 | <b>No</b>                                        | Disable                                                              | <b>System Firmware Progress</b>                      | Match All                            | state:0,                                   | Alert:                     |  |
|                          | $\overline{8}$                 | <b>No</b>                                        | Disable                                                              | Watchdog 2                                           | #3                                   | state:0,                                   | Alert;                     |  |
| <b>RADIUS</b>            | $\overline{9}$                 | <b>No</b>                                        | Disable                                                              | <b>OEM Sensors</b>                                   | #24                                  | state:8.                                   | Alert:                     |  |
|                          | 10                             | <b>No</b>                                        | <b>Disable</b>                                                       | Watchdog 2                                           | #3                                   | state:1,2,3,                               | Alert:                     |  |
| <b>Active Directory</b>  | 11                             | <b>No</b>                                        | Disable                                                              | <b>System Event</b>                                  | <b>Match All</b>                     | state:1,                                   | Alert:                     |  |
|                          | 12                             | No.                                              | Disable                                                              | <b>Drive Slot</b>                                    | <b>Match All</b>                     | state:1.2.                                 | Alert:                     |  |
| KVM & Media              |                                |                                                  |                                                                      |                                                      |                                      |                                            |                            |  |
|                          | Modify                         |                                                  |                                                                      |                                                      |                                      |                                            |                            |  |
| <b>SSL Certification</b> | Alert Destination #1           |                                                  |                                                                      |                                                      |                                      |                                            |                            |  |
|                          | SNMP                           |                                                  | Send SNMP Alerts to IP: 0.0.0.0                                      |                                                      |                                      |                                            |                            |  |
| <b>Users</b>             | $@$ Email                      | Send Email to:                                   |                                                                      |                                                      |                                      |                                            |                            |  |
|                          |                                | Alert Destination #2                             |                                                                      |                                                      |                                      |                                            |                            |  |
| <b>Security Settings</b> |                                | Send SNMP Alerts to IP: 0.0.0.0<br><b>8</b> SNMP |                                                                      |                                                      |                                      |                                            |                            |  |
|                          |                                |                                                  |                                                                      |                                                      |                                      |                                            |                            |  |

*Figure 26: Configuration Page*

8. Launching iKVM over HTML5 and managing the server remotely, Server Power Control etc. can be found under Remote Control tab.

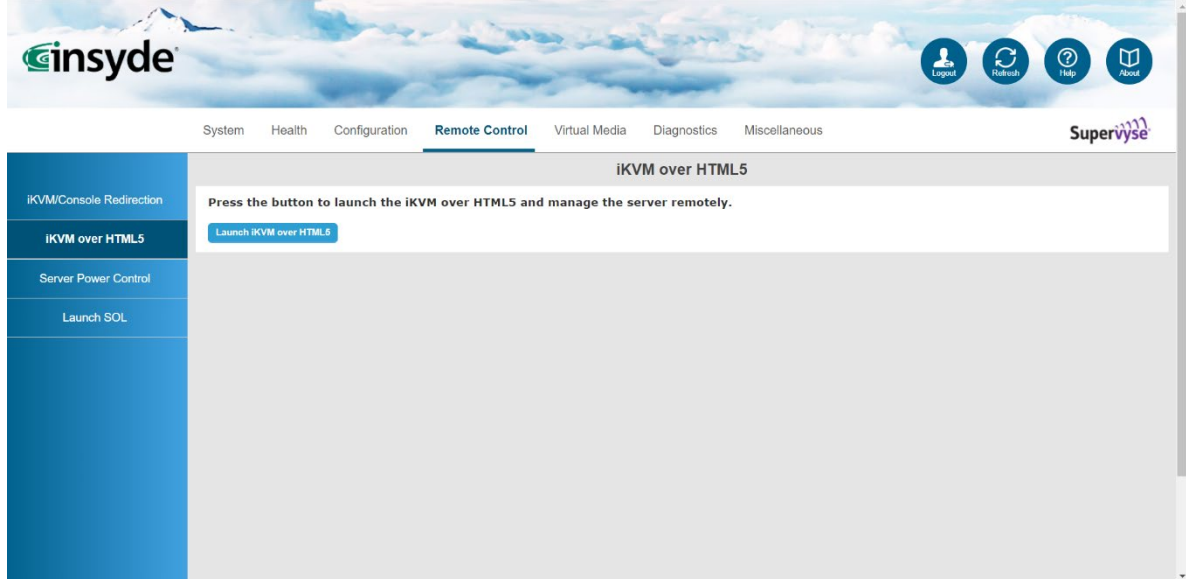

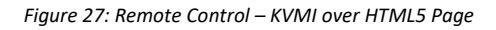

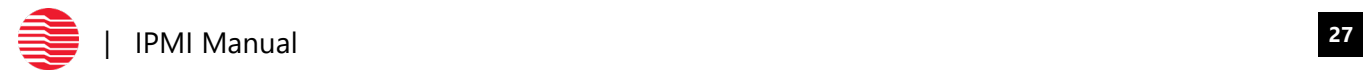

# <span id="page-29-0"></span>**Ethernet Interfaces**

The BAM8270 supports four Ethernet interfaces using two physical ports.

- The interfaces are implemented using two Intel® i350 Dual Gigabit Ethernet Controllers.
- Each physical port is shared with the BMC via NC-SI (network controller sideband interface).

All interfaces support 10/100/1000Base-T Ethernet modes and are compliant with the IEEE 802.3 Specification.

The main components of the Ethernet interfaces are:

- Intel® i350 controllers for 10/100/1000-Mb/s Ethernet. Þ
- K Integrated RJ-45/Magnetics module connectors on the motherboard's I/O bracket for direct connection to the network. The connectors require category 5 (CAT5) unshielded twisted-pair (UTP) 2-pair cables for a 100-Mb/s network connection or category3 (CAT3) or higher UTP 2pair cables for a 10-Mb/s network connection. Category 5e (CAT5e) or higher UTP 2-pair cables are recommended for a 1000-Mb/s (Gigabit) network connection.
- MAC addresses on the board are mapped to the interfaces following the table below: N

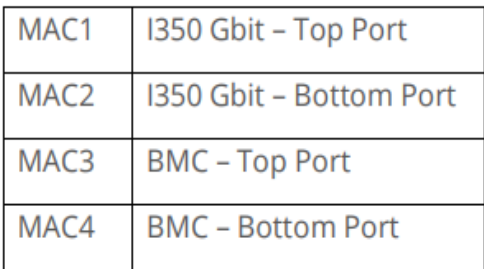

> Link status and activity LEDs on the I/O bracket for status indication (See Ethernet LEDs and Connectors later in this chapter.)

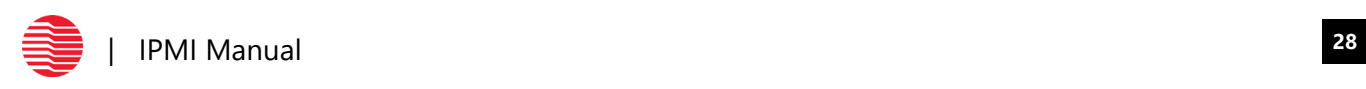

# <span id="page-30-0"></span>**Questions**

Please reach out to the Trenton Systems Support Team with any questions at 770-287-3100 or send an email to [support@trentonsystems.com.](mailto:support@trentonsystems.com?bcc=3455205@bcc.hubspot.com)

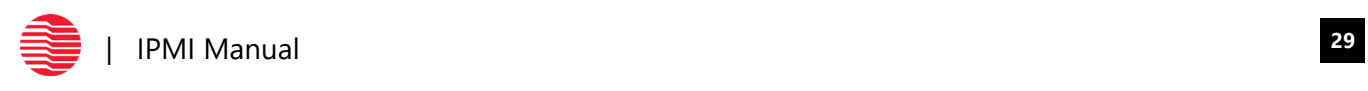